# **LR8101 LR8102**

**HIOKI** 

스타트업 가이드

# 데이터 로거 **DATA LOGGER**

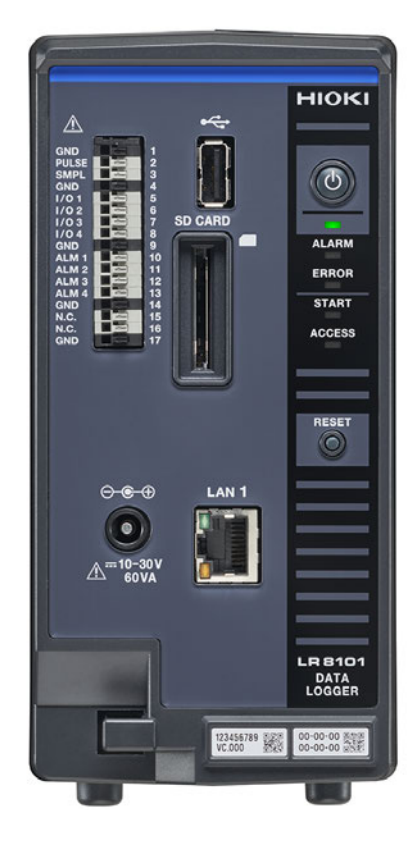

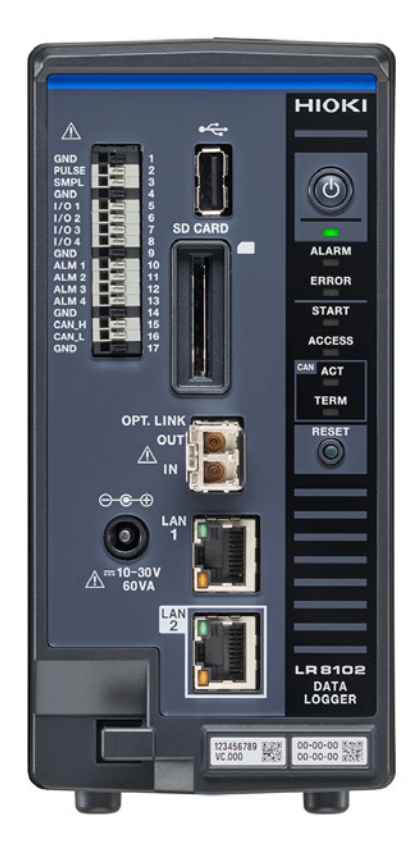

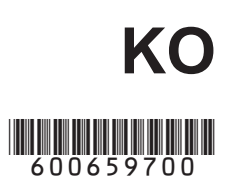

Dec. 2023 Edition 1 LR8102A967-00

## 목 차

13

 $17$ 

31

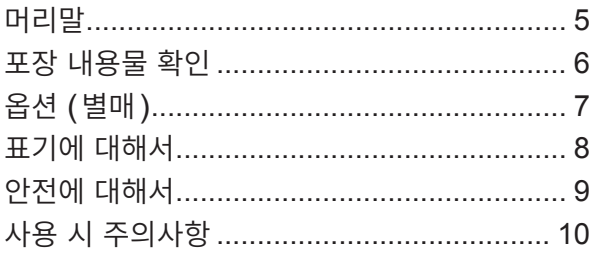

## 1 개요

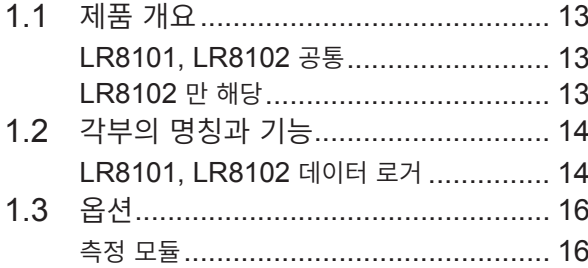

## 2 연결 (측정 준비)

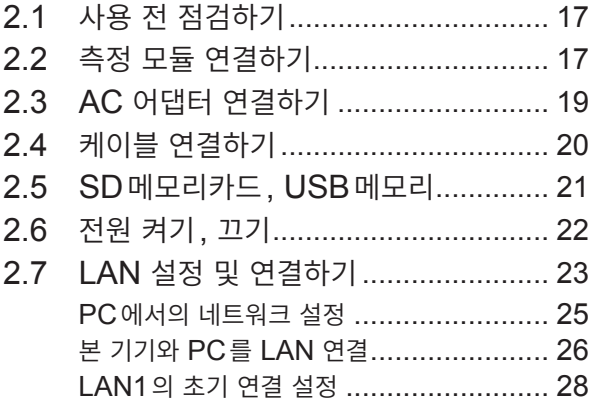

## 3 측정 및 조작

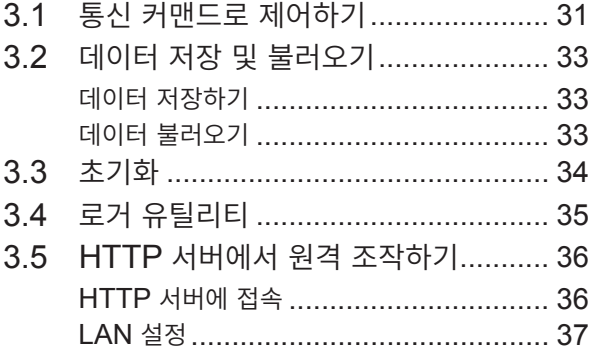

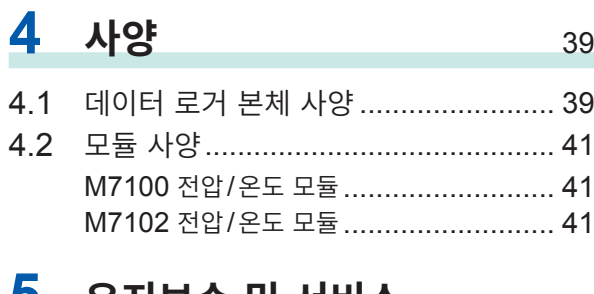

#### 5 유지보수 및 서비스 43

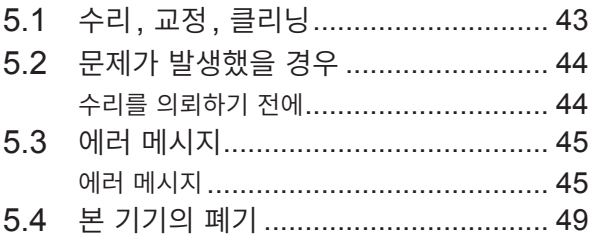

### 보증서

목 차

## <span id="page-4-0"></span>**머리말**

저희 HIOKI LR8101, LR8102 데이터 로거를 구매해 주셔서 대단히 감사합니다. 이 제품을 충분히 활용 하여 오래 사용할 수 있도록 사용설명서는 조심스럽게 다루고 소중하게 보관해 주십시오. LR8102는 LR8101에 기능이 추가된 모델입니다. 참조: "1.1 제품 개요" (p.13)

다음의 사용설명서가 있습니다. 용도에 맞춰 참조해 주십시오. 본 기기를 사용하기 전에 별지 "사용 시 주 의사항�을 잘 읽어 주십시오.

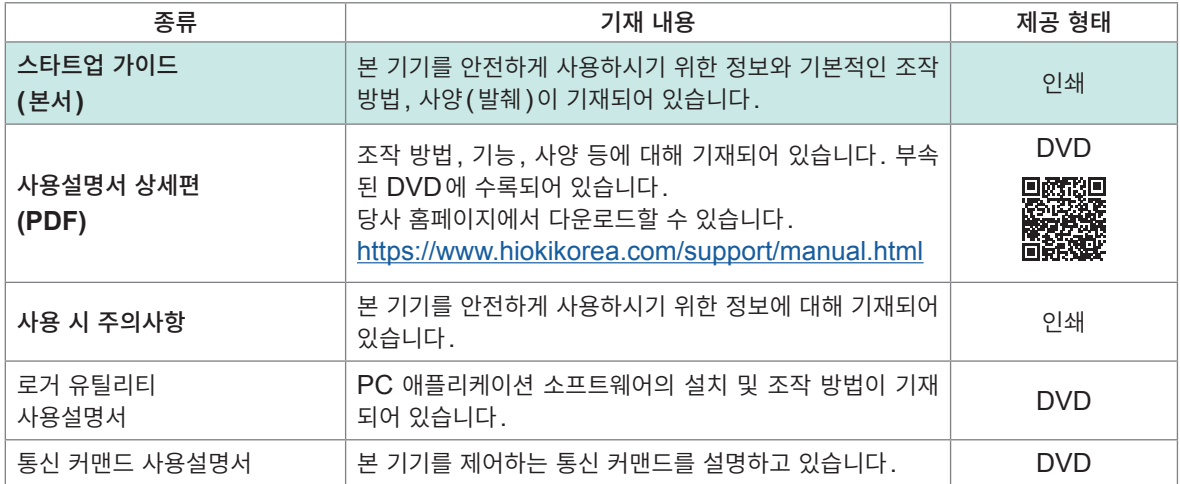

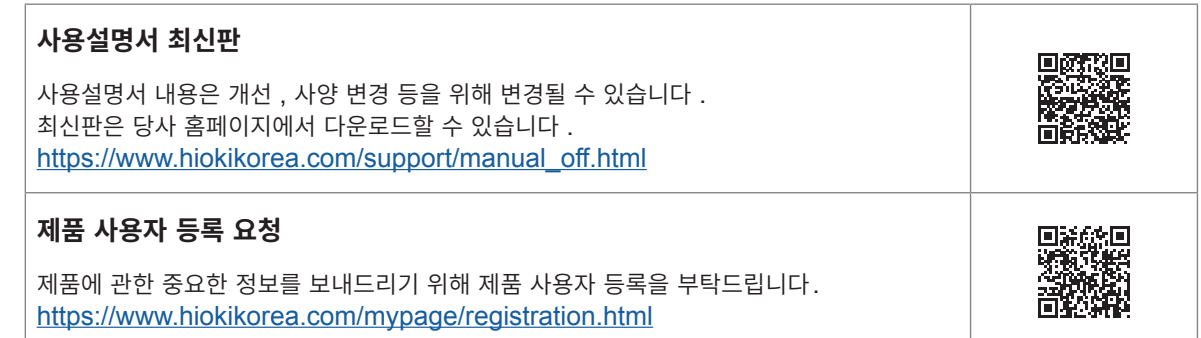

#### **사용설명서의 대상 독자**

이 사용설명서는 제품을 사용하시는 분과 제품 사용법을 지도하는 분을 대상으로 합니다. 전기에 관한 지식이 있다는 것(공업고교의 전기계 학과 졸업 정도)을 전제로 제품 사용법을 설명합니다.

#### **상표**

- Microsoft, Excel, Microsoft Edge, Visual Basic 및 Windows는 Microsoft Group 기업의 상표 입니다.
- SD, SDHC 로고는 SD-3C LLC의 상표입니다.
- Intel은 미국 및/또는 기타 국가에서 Intel Corporation 또는 그 자회사의 상표입니다.

#### **인터넷 연결에 대해서**

본 기기는 전기통신사업자(이동통신회사, 고정통신회사, 인터넷 프로바이더 등)의 통신 회선(공중 무선 LAN 포함)에 직접 연결할 수 없습니다. 본 기기를 인터넷에 연결할 때는 반드시 라우터를 경유해 주십시 오.

## <span id="page-5-0"></span>**포장 내용물 확인**

본 기기를 받으시면 수송 중에 이상이나 파손이 발생하지 않았는지 점검한 후에 사용해 주십시오. 만일 파 손이 있는 경우 또는 사양대로 작동하지 않는 경우에는 당사 또는 대리점으로 연락 주십시오.

#### **포장 내용물이 맞는지 확인해 주십시오.**

**본체**

LR8101 데이터 로거 LR8102 데이터 로거

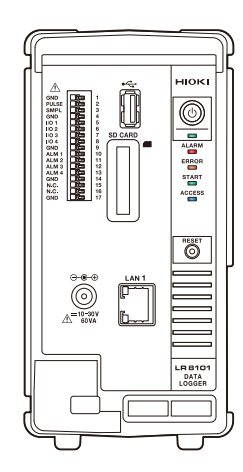

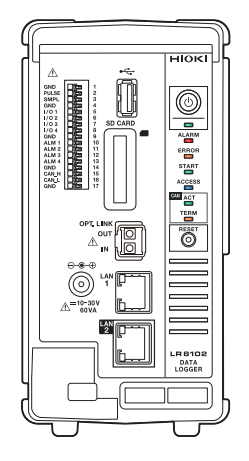

#### **부속품**

사용 시 주의사항 (0990A903)

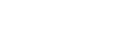

스타트업 가이드

 로거 애플리케이션 디스크 Logger Application Disc\*<sup>1</sup>

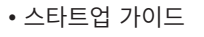

- 사용설명서 상세편
- 로거 유틸리티
- 로거 유틸리티 사용설명서
- CAN 에디터
- CAN 에디터 사용설명서
- 통신 커맨드 사용설명서
- GENNECT One

\*1. 최신 버전은 당사 홈페이지에서 다운로드할 수 있습니다.

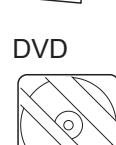

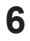

## <span id="page-6-0"></span>**옵션 (별매)**

본 기기에는 다음과 같은 옵션이 있습니다. 구매하실 때는 당사 또는 대리점으로 연락 주십시오. 옵션은 변경될 수 있습니다. 당사 웹사이트에서 최신 정보를 확인해 주십시오.

M7100 전압/온도 모듈 (15 채널) M7102 전압/온도 모듈 (30 채널)

- Z1016 AC 어댑터 (접지형 2극 전원 코드 포함)
- L1012 전원 케이블 (말단 미가공)
- Z4001 SD메모리카드 (2 GB)
- Z4003 SD메모리카드 (8 GB)
- Z4006 USB메모리 (16 GB)
- 9642 LAN 케이블
- L6101 광접속 케이블 (1 m)
- L6102 광접속 케이블 (10 m)

## <span id="page-7-0"></span>**표기에 대해서**

#### **안전에 관한 표기**

본 설명서에서는 위험의 정도를 아래와 같이 구분하여 표기합니다.

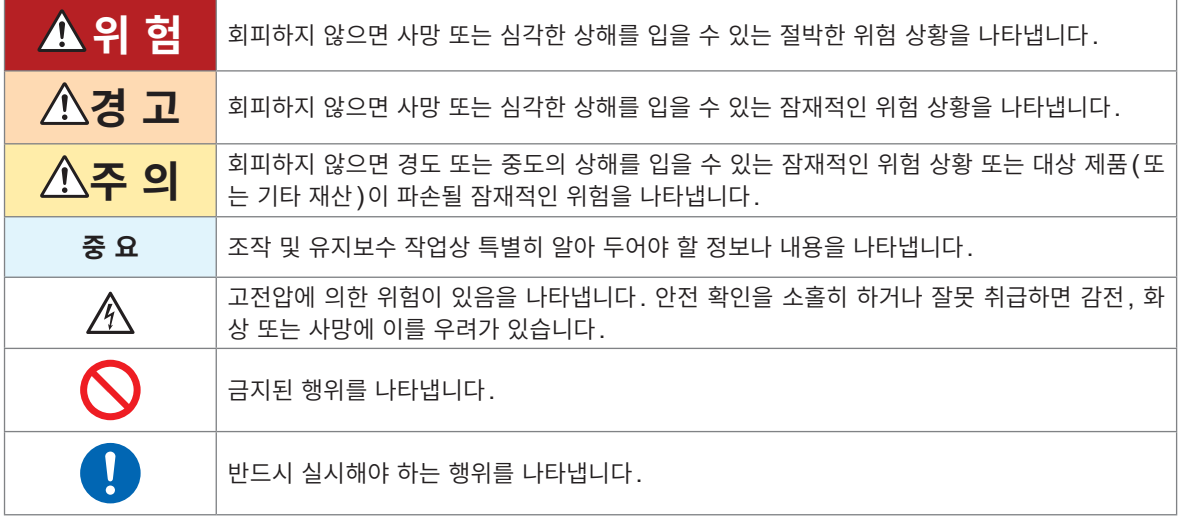

#### **기기상의 기호**

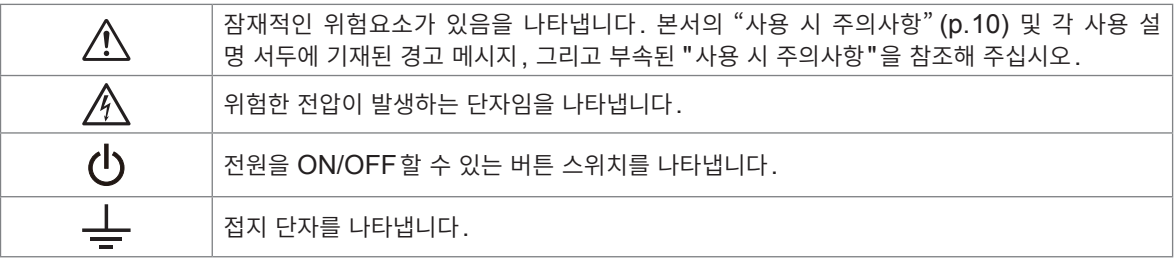

#### **규격에 관한 기호**

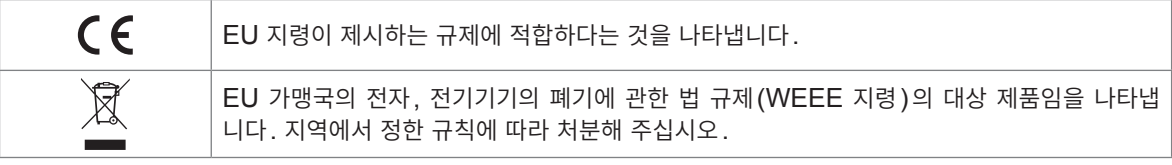

## <span id="page-8-0"></span>**안전에 대해서**

본 기기와 측정 모듈은 국제 규격 IEC 61010에 따라 설계되었으며 안전성은 출하 전 검사에서 확인되었 습니다. 단, 이 사용설명서의 기재 사항을 따르지 않을 경우 본 기기의 안전성이 저해될 수 있습니다. 본 기기와 측정 모듈을 사용하기 전에 다음의 안전에 관한 주의사항을 잘 읽어 주십시오.

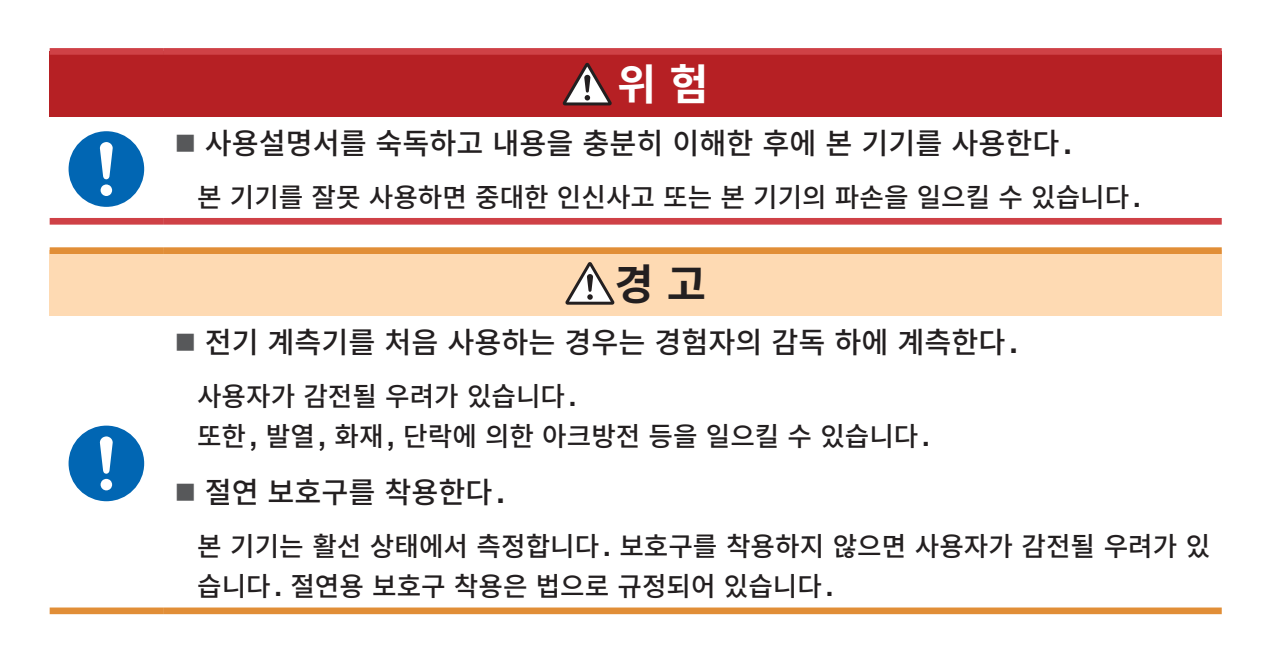

#### **측정 카테고리에 대해서**

측정기를 안전하게 사용하기 위해 IEC 61010에 측정 카테고리가 규정되어 있습니다. 주전원에 연결하는 것을 의도한 시험 회로 및 측정 회로는 주전원 회로의 종류에 따라 3개의 카테고리로 분류되어 있습니다.

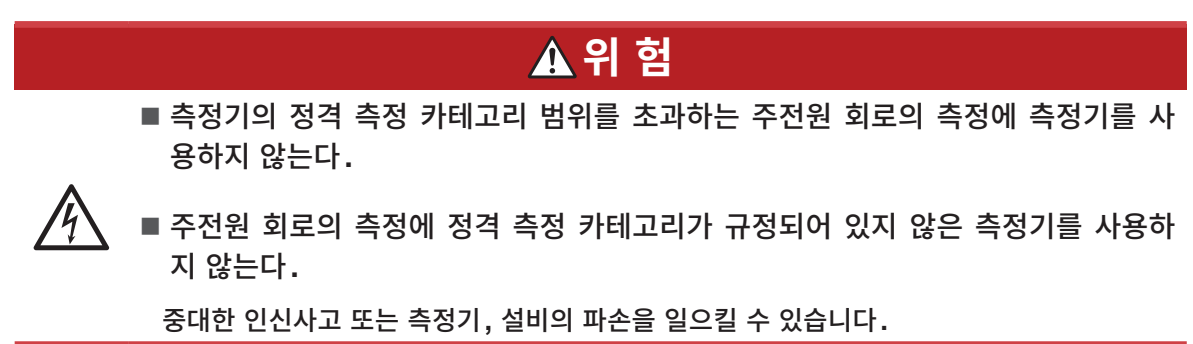

## <span id="page-9-1"></span><span id="page-9-0"></span>**사용 시 주의사항**

본 기기를 안전하게 사용하기 위해, 또한 기능을 충분히 활용하기 위해 다음 주의사항을 지켜 주십시오. 본 기기의 사양뿐 아니라 사용하는 부속품, 옵션 등의 사양 범위 내에서 본 기기를 사용하십시오.

#### **사용 전 확인**

## **위 험**

■ 사용 전에 본 기기를 점검하여 본 기기가 정상적으로 동작하는지 확인한다.

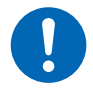

본 기기가 고장난 채로 사용하면 중대한 인신사고를 일으킬 우려가 있습니다**.** 고장이나 파손이 있는 경우에는 당사 또는 대리점으로 연락 주십시오**.** 점검에 대해서는�**2.1** 사용 전 [점검하기](#page-16-1)� **(p. 17)**를 참조하십시오**.**

#### <span id="page-9-2"></span>**본 기기의 설치**

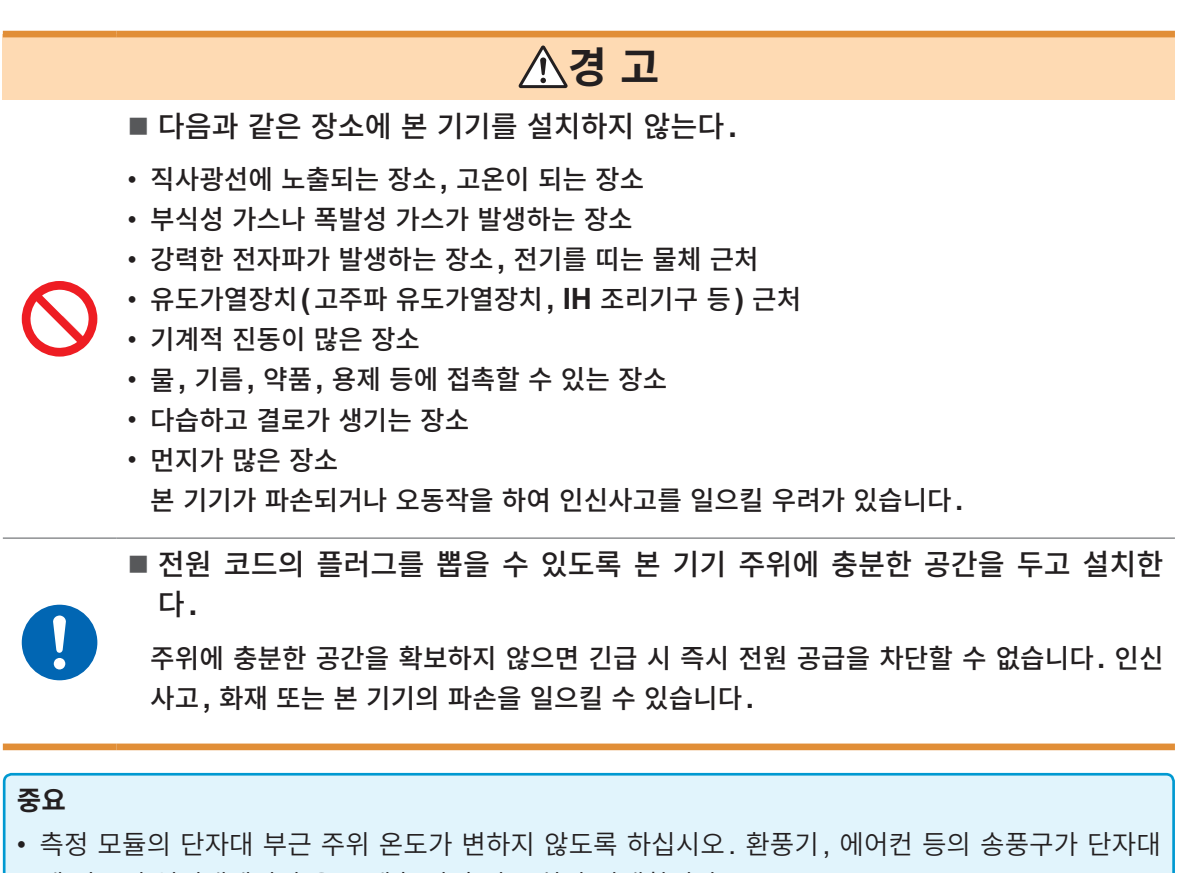

- 에 닿으면 열전대에서의 온도 계측 시 측정 오차가 발생합니다.
- 환경 온도가 크게 변화했을 때는 안정 후 60분 이상 방치한 다음에 측정을 시작하십시오.
- 통풍구를 막지 마십시오. (본 기기의 온도 상승을 방지하기 위해 좌우 3 cm 이상 간격을 두고 설치한다)
- 본 기기를 위아래로 겹쳐서 설치하지 마십시오.

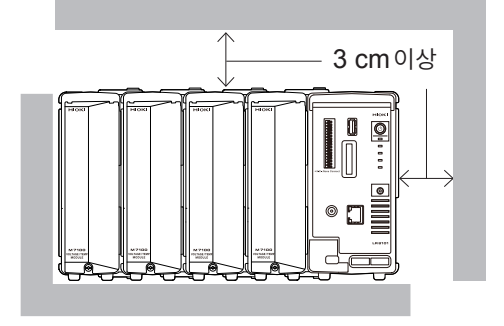

#### **측정 시의 주의**

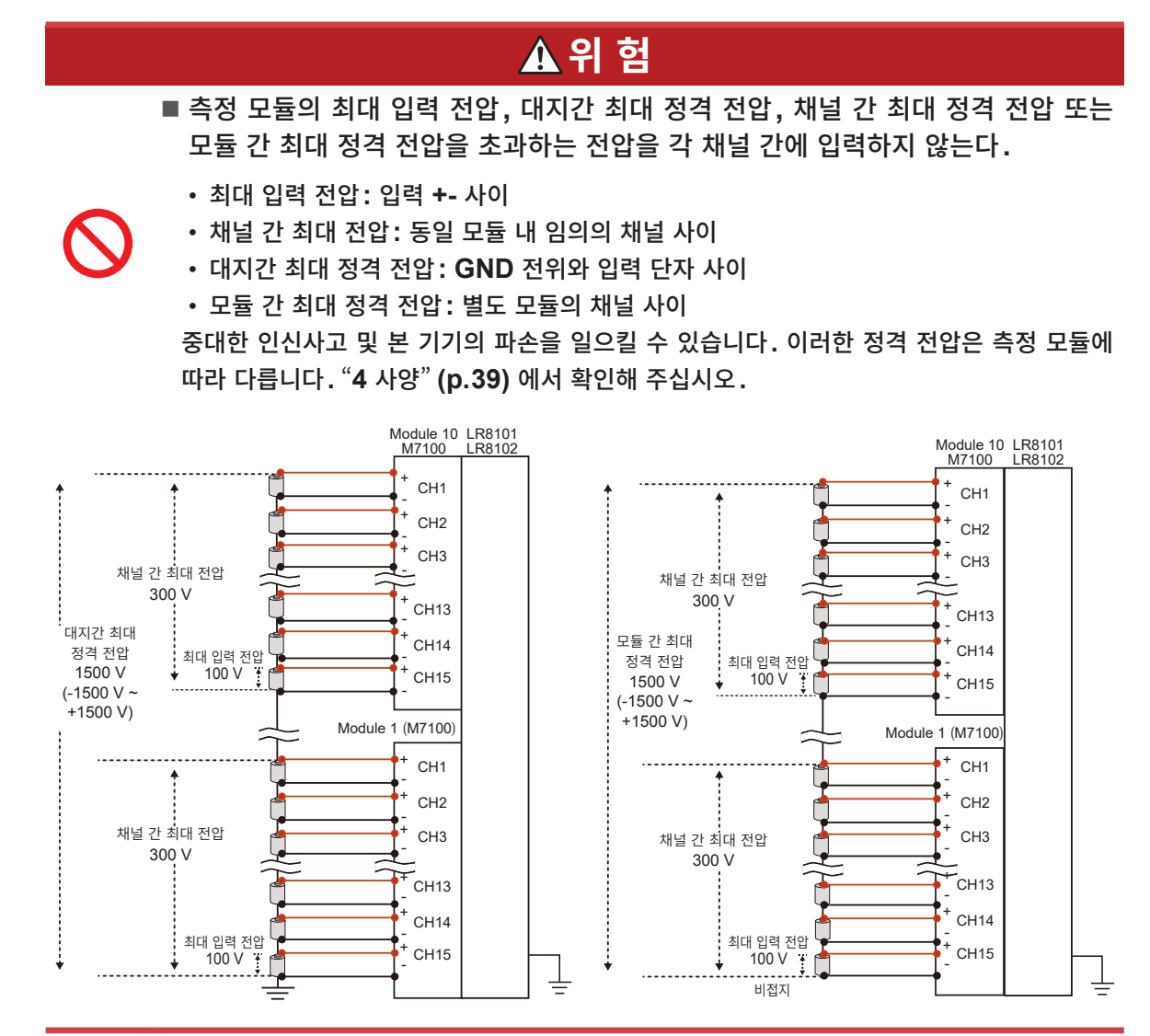

#### (Tips) **채널 간 최대 전압의 보충**

채널 간 최대 전압이 300 V인 경우, 인접한 채널 간뿐만 아니라 모든 채널 상호 간에 발생하는 전위차 를 300 V 이내로 해주십시오. 예를 들어, CH1과 CH2의 전위차뿐만 아니라 CH1과 CH15 간의 전위차도 300 V 이내로 해야 합 니다.

### **위 험**

■ 본 기기의 정격 범위 외 또는 사양 범위 외에서 사용하지 않는다. 본 기기가 파손되거나 발열하여 중대한 인신사고를 일으킬 우려가 있습니다**.**

■ 본 기기와 측정 모듈을 주전원 회로의 측정에 사용하지 않는다.

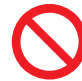

측정 모듈 **M7100, M7102**의 대지간 전압은 **CAT** Ⅱ를 지원하지만**, CAT** Ⅱ**, CAT** Ⅲ 또는 **CAT** Ⅳ에 대한 측정은 할 수 없습니다**.** 절대로 측정 단자 사이에 **CAT** Ⅱ**, CAT** Ⅲ 또는 **CAT** Ⅳ 전압을 입력하지 마십시오**.** 사용자가 감전되거나 본 기기가 파손될 우려가 있습니다**.**

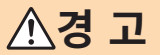

■ 본 기기를 젖게 하지 않는다.

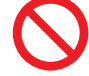

- 본 기기를 젖은 손으로 조작하지 않는다. 사용자가 감전될 우려가 있습니다**.**
- 측정 케이블류를 입력 단자에 확실하게 연결한다.
- 단자가 느슨하면 접촉 저항이 커져 본 기기가 발열하여 인신사고**,** 본 기기의 소손 또는 화재 를 일으킬 수 있습니다**.**
- 측정 모듈을 연결하지 않을 때는 커넥터 커버를 장착해 둔다.
	- 사용자가 감전되거나 본 기기 및 측정 모듈이 파손될 우려가 있습니다**.**

<span id="page-12-0"></span>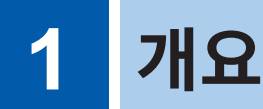

## **1.1 제품 개요**

<span id="page-12-1"></span>본 기기는 측정 모듈을 조합하여 온도, 전압 등의 물리량을 기록하는 다채널 데이터 로거입니다.

### **LR8101, LR8102 공통**

#### **용도에 따라 선택할 수 있는 모듈**

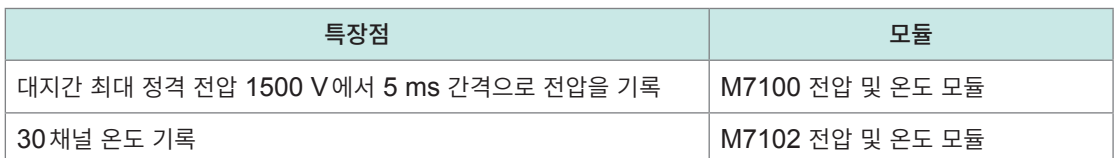

#### **채널 수에 따라 모듈을 10대까지 연결 가능**

M7102를 10대 연결하면 최대 300개 채널을 기록할 수 있습니다.

#### **LR8102 만 해당**

#### **UDP 의한 데이터 출력**

최고 속도 5 ms 간격으로 1샘플링씩 실시간으로 측정 데이터를 출력합니다. HILS와 같이 실시간 처리가 필요한 경우에 이용할 수 있습니다.

#### **여러 대의 본체를 동기화하여 측정**

옵션인 L6101 광접속 케이블(1 m) 또는 L6102 광접속 케이블(10 m)을 사용하여 동기 측정을 할 수 있습 니다. 동기화된 본 기기의 모든 측정 데이터는 프라이머리 기기인 LAN2에서 출력할 수 있습니다.

#### **CAN에 의한 데이터 출력**

CAN(Controller Area Network)에서 측정값을 출력할 수 있습니다. 배터리 관리 시스템(BMS)과 같은 차량 탑재 디바이스 정보와의 데이터 통합에 이용할 수 있습니다.

. . . . . . . . . . . . . .

. . . . . .

## <span id="page-13-0"></span>**1.2 각부의 명칭과 기능**

### **LR8101, LR8102 데이터 로거**

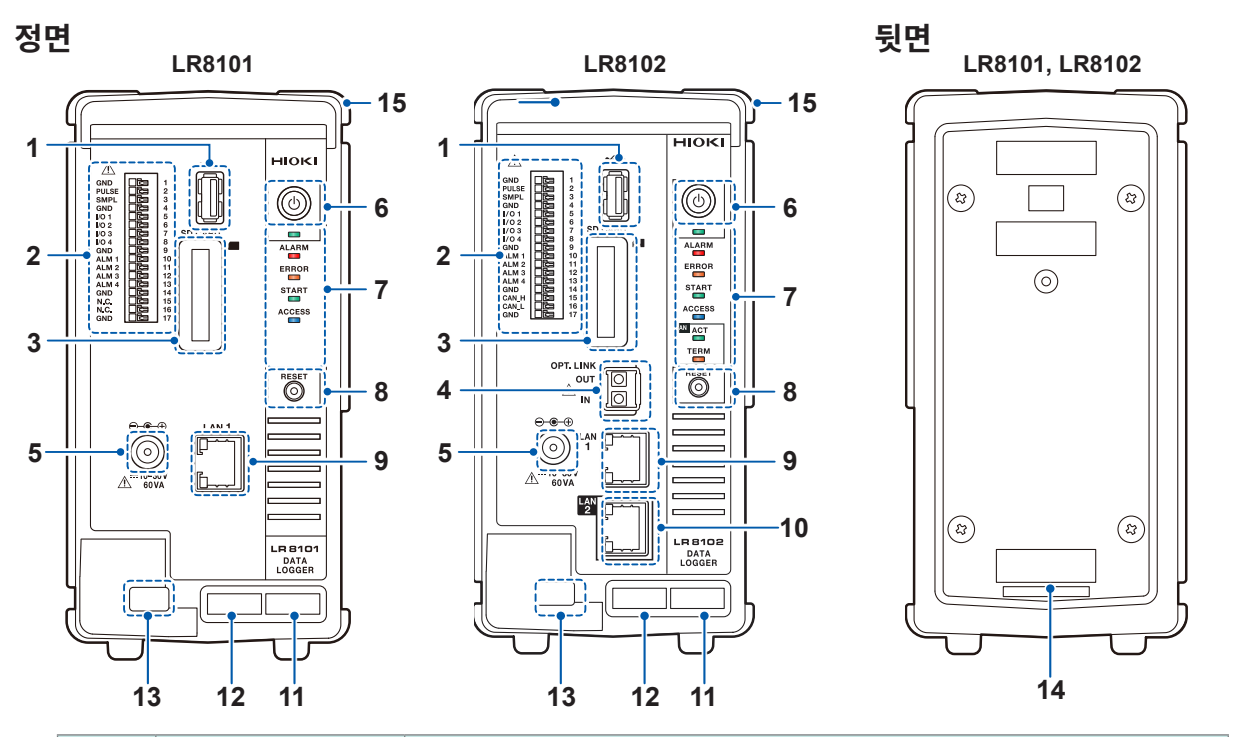

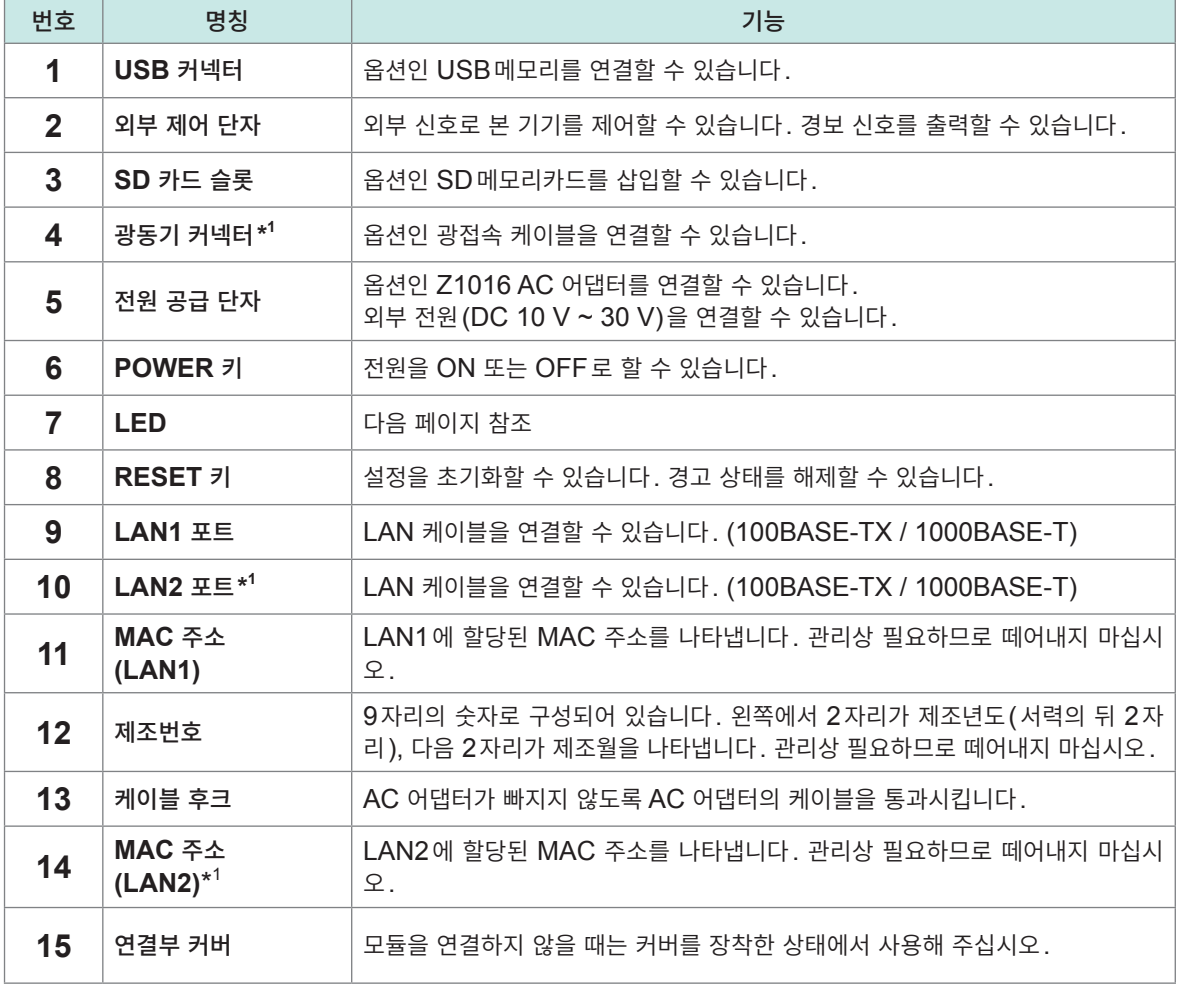

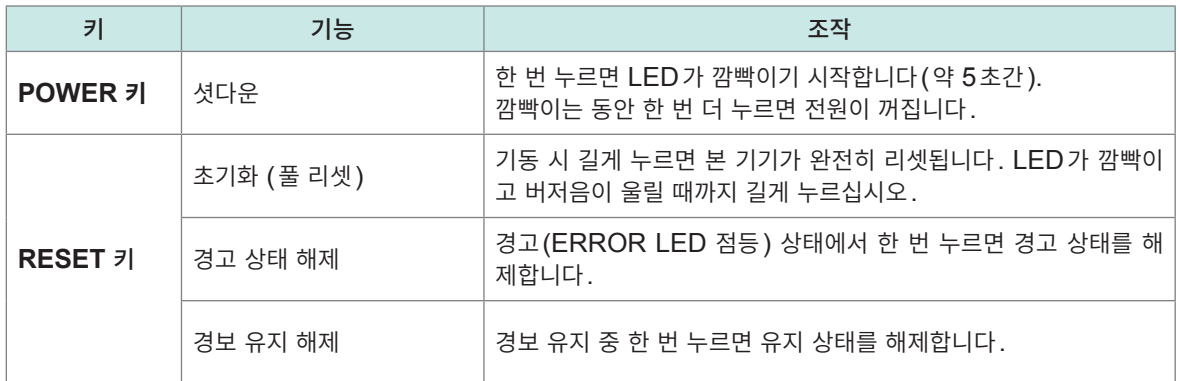

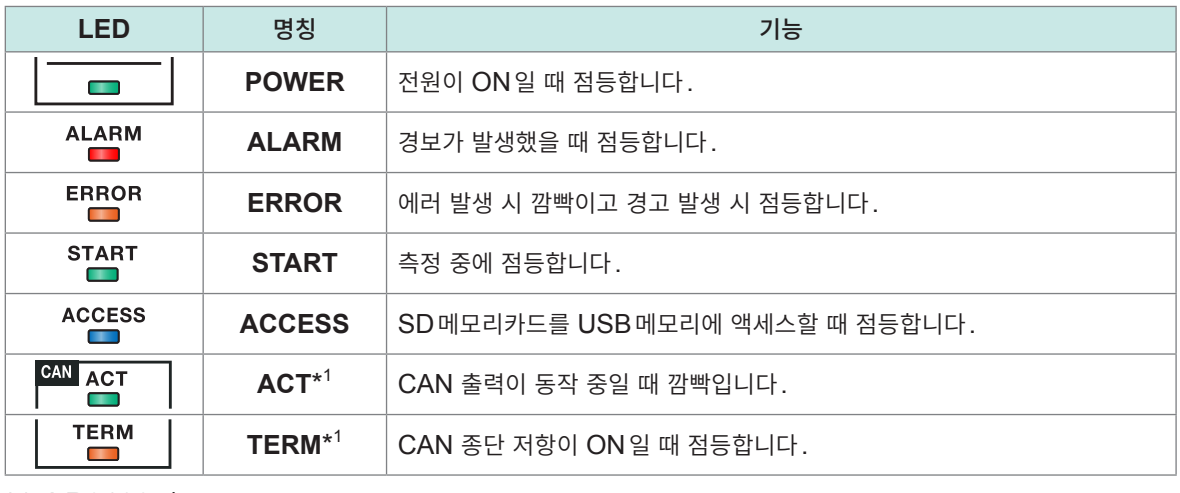

\*1. LR8102만

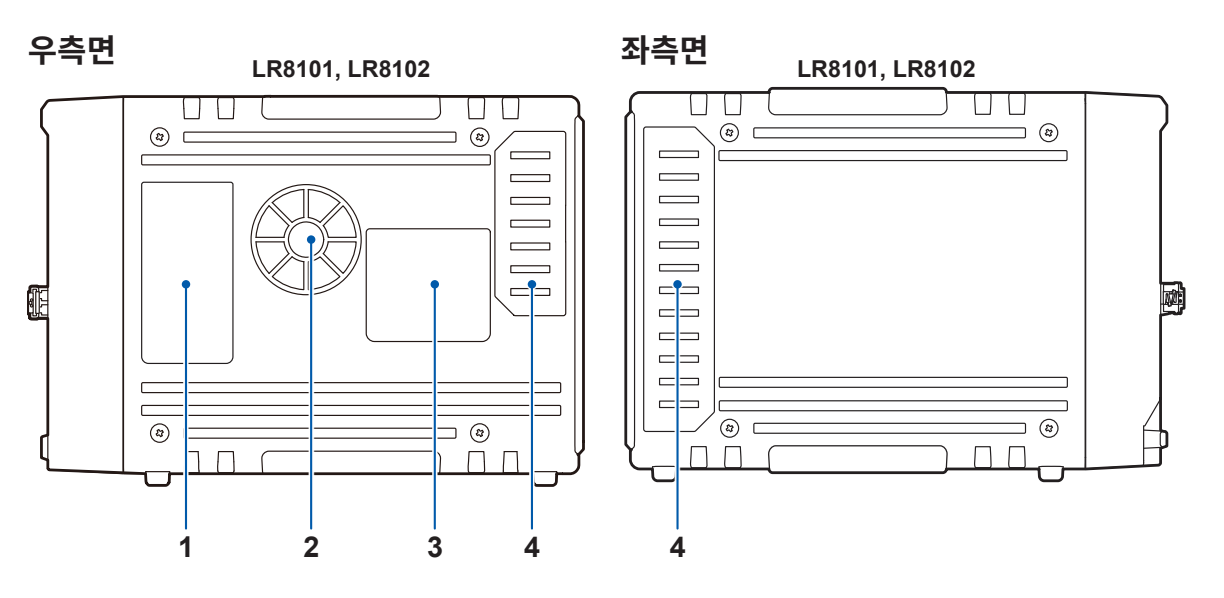

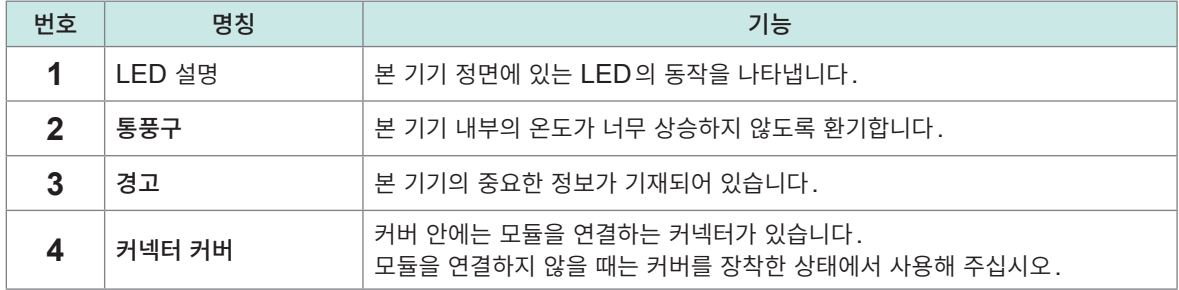

## <span id="page-15-0"></span>**1.3 옵션**

## **측정 모듈**

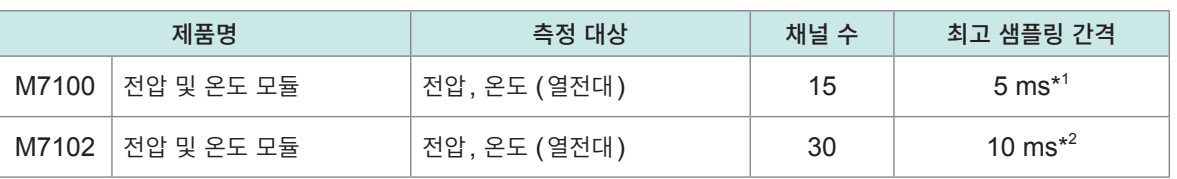

\*1. 모듈 내 사용 채널이 8채널 이하이며 전압 레인지 사용 시에 한함 \*2. 모듈 내 사용 채널이 15 채널 이하

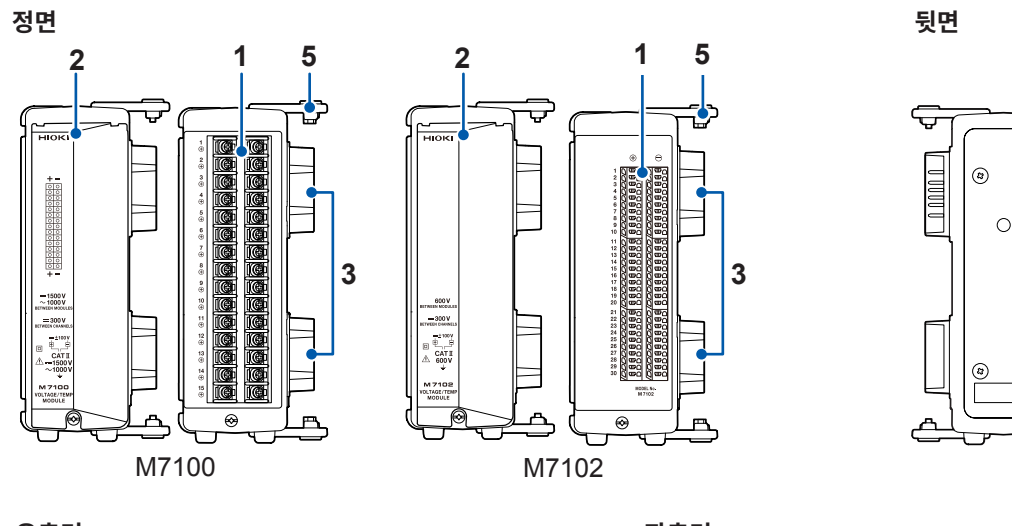

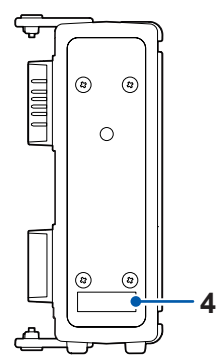

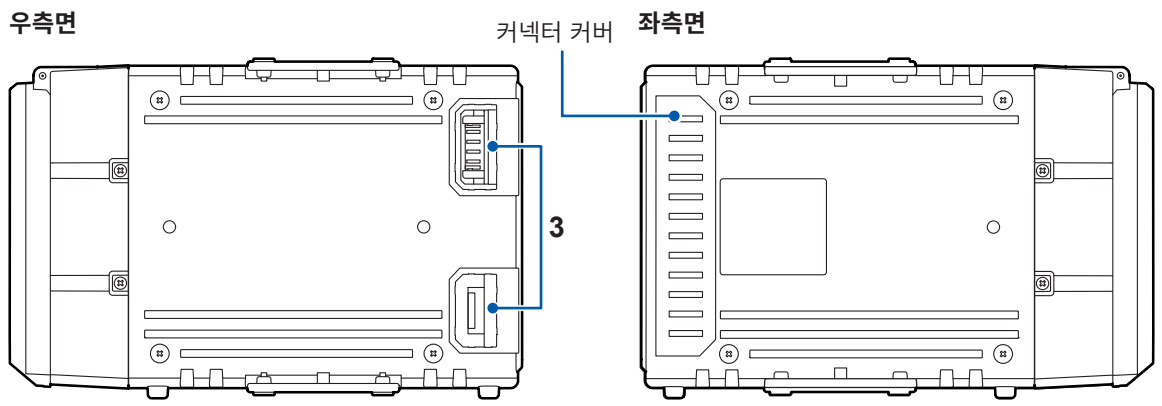

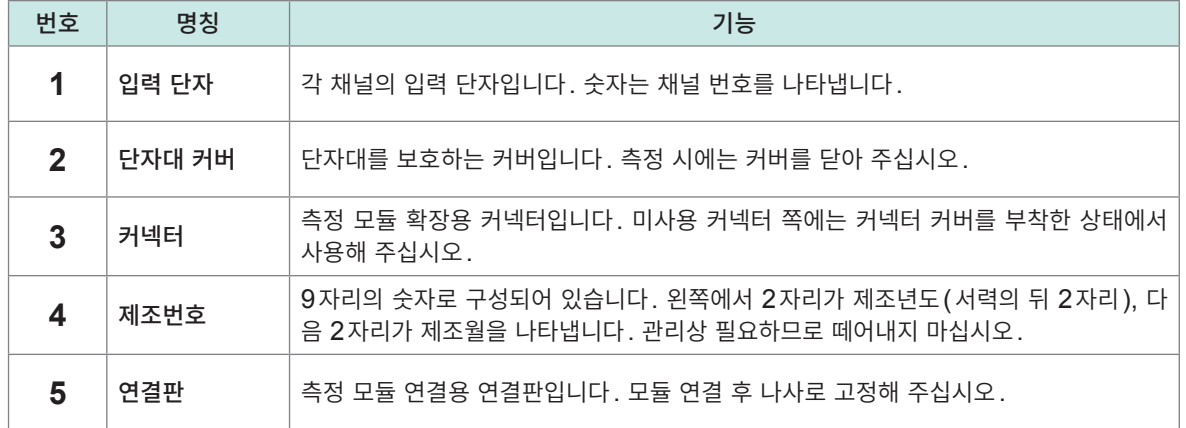

# <span id="page-16-2"></span><span id="page-16-0"></span>**2 연결 (측정 준비)**

 $H$  "사용 시 주의사항" (p. 10)을 잘 읽은 후 측정 준비를 시작해 주십시오.

## **2.1 사용 전 점검하기**

## **위 험**

<span id="page-16-1"></span>사용 전에 측정 케이블의 피복이 벗겨졌거나 금속이 노출되지 않았는지 확인한다**.**

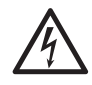

■ 사용 전에 본 기기의 점검과 동작을 확인한다.

파손된 측정 케이블이나 본 기기를 사용하면 중대한 인신사고를 일으킬 우려가 있습니다**.** 손 상이 있는 경우에는 당사 지정 제품으로 교체해 주십시오**.**

본 기기의 전원을 켜기 전에 점검하고 보관이나 수송에 의한 고장이 없는지 확인해 주십시오. 고장이 확인된 경우에는 당사 또는 대리점으로 연락 주십시오.

#### **주변기기의 점검**

연결할 측정 케이블류의 피복이 벗겨지거나 금속이 노출되지 않았다. 손상이 있는 경우에는 해당 측정 케이블을 사용하지 마십시오. 사용자가 감전될 우려가 있습니다. 지정 제 품으로 교체해 주십시오.

#### **본 기기의 점검**

- 본 기기에 파손된 곳이 없다. 손상이 있는 경우에는 수리를 의뢰하십시오.
- 본 기기의 전원을 켜면 LED가 점등된다. 점등되지 않는 경우는 전원 코드가 단선되었거나 본 기기가 고장 났을 가능성이 있습니다. 수리를 의뢰해 주십시오.

## **2.2 측정 모듈 연결하기**

옵션인 측정 모듈을 본 기기 1대에 10개 모듈까지 연결할 수 있습니다.

**경 고** ■ 측정 모듈을 연결하지 않을 때는 커넥터 커버를 분리하지 마십시오. 사용자가 감전되거나 본 기기 및 측정 모듈이 파손될 우려가 있습니다**.** 측정 모듈을 탈착하기 전에 본 기기의 전원을 끄고 각종 케이블을 분리한다**.** 사용자가 감전되거나 본 기기 및 측정 모듈이 파손될 우려가 있습니다**.**

준비물: 십자 드라이버(No. 2)

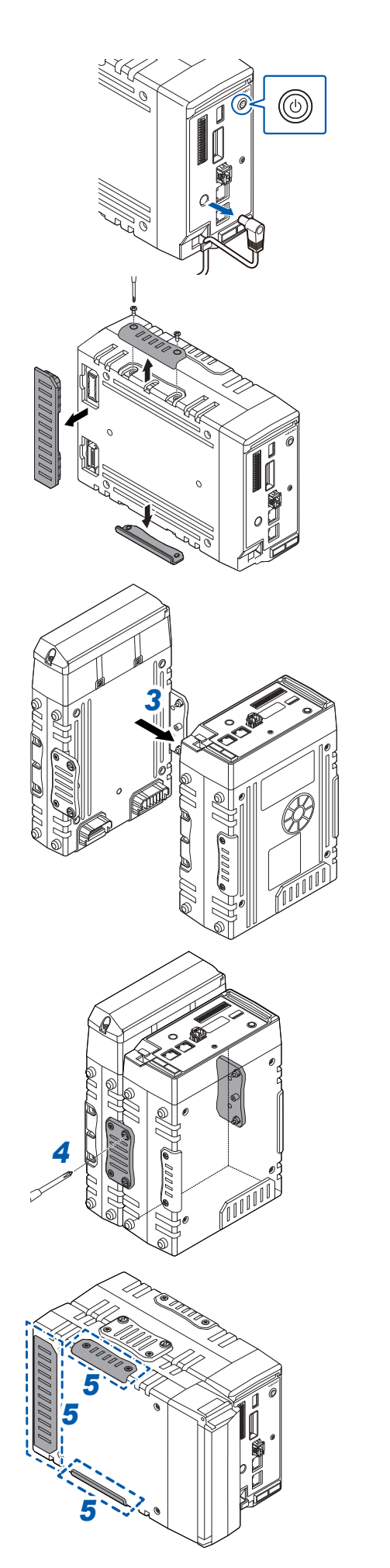

<sup>본</sup> 기기의 전원을 끄고 **AC** 어댑터를 분리한다 **.**

커버를 분리한다 **.**

측정 모듈을 <sup>본</sup> 기기의 커넥터에 연결한다 **.**

 탈락 방지 나사를 조인다**. (4**곳**)** 나사는 **0.6 N·m**으로 조여 주십시오 **.**

 순서*2*에서 분리한 커버를 장착한다 **.** 나사는 **0.6 N·m**으로 조여 주십시오 **.**

## <span id="page-18-1"></span><span id="page-18-0"></span>**2.3 AC 어댑터 연결하기** AC 어댑터에 전원 코드를 연결하고 콘센트에 연결합니다. AC 어댑터는 반드시 옵션인 Z1016 AC 어댑터(접지형 2극 전원 코드 포함)를 사용해 주십시오. 연결하기 전에 "코드 및 [케이블류의](#page-19-1) 취급" (p. 20)을 반드시 읽어 주십시오. 또한, 본 기기의 전원을 끄고 나서 AC 어댑터를 삽입 및 제거해 주십시오. **경 고** 상용 전원에서 본 기기에 전원을 공급하는 경우 옵션인 **Z1016 AC** 어댑터**(**접지형 **2** 극 전원 코드 포함**)**를 사용한다**.** ■ AC 어댑터는 정격 전원 전압 및 정격 전원 주파수에서 사용한다. 정격 전원 전압**: AC 100 V ~ 240 V (**전압 변동은 ±**10%** 이내일 것**)** 정격 전원 주파수**: 50 Hz/60 Hz**

- AC 어댑터를 본 기기 및 상용 전원에 연결하기 전에 본 기기의 전원을 끈다. 사용자가 감전될 우려가 있습니다**.**
- **AC** 어댑터의 전원 코드는 접지형 2극 콘센트에 연결한다.

접지할 수 없는 콘센트에 전원 코드를 연결하면 사용자가 감전될 우려가 있습니다**.**

**AC 어댑터로 본 기기에 전원을 공급한다 (AC 구동)**

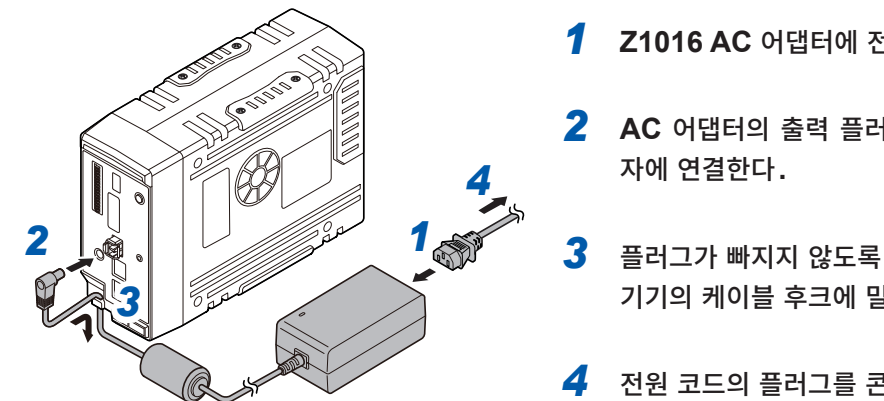

- *1* **Z1016 AC** 어댑터에 전원 코드를 연결한다**.**
- *2* **AC** 어댑터의 출력 플러그를 <sup>본</sup> 기기의 전원 공급 <sup>단</sup>
- *3* 플러그가 빠지지 않도록 **AC** 어댑터의 출력 코드를 <sup>본</sup> 기기의 케이블 후크에 밀어 넣는다**.**
- *4* 전원 코드의 플러그를 콘센트에 연결한다**.**

외부 전원으로 DC 전원(DC 10 V ~ 30 V)도 사용할 수 있습니다. 참조: 사용설명서 상세편 �2.4 외부 전원 연결하기�

<span id="page-19-1"></span><span id="page-19-0"></span>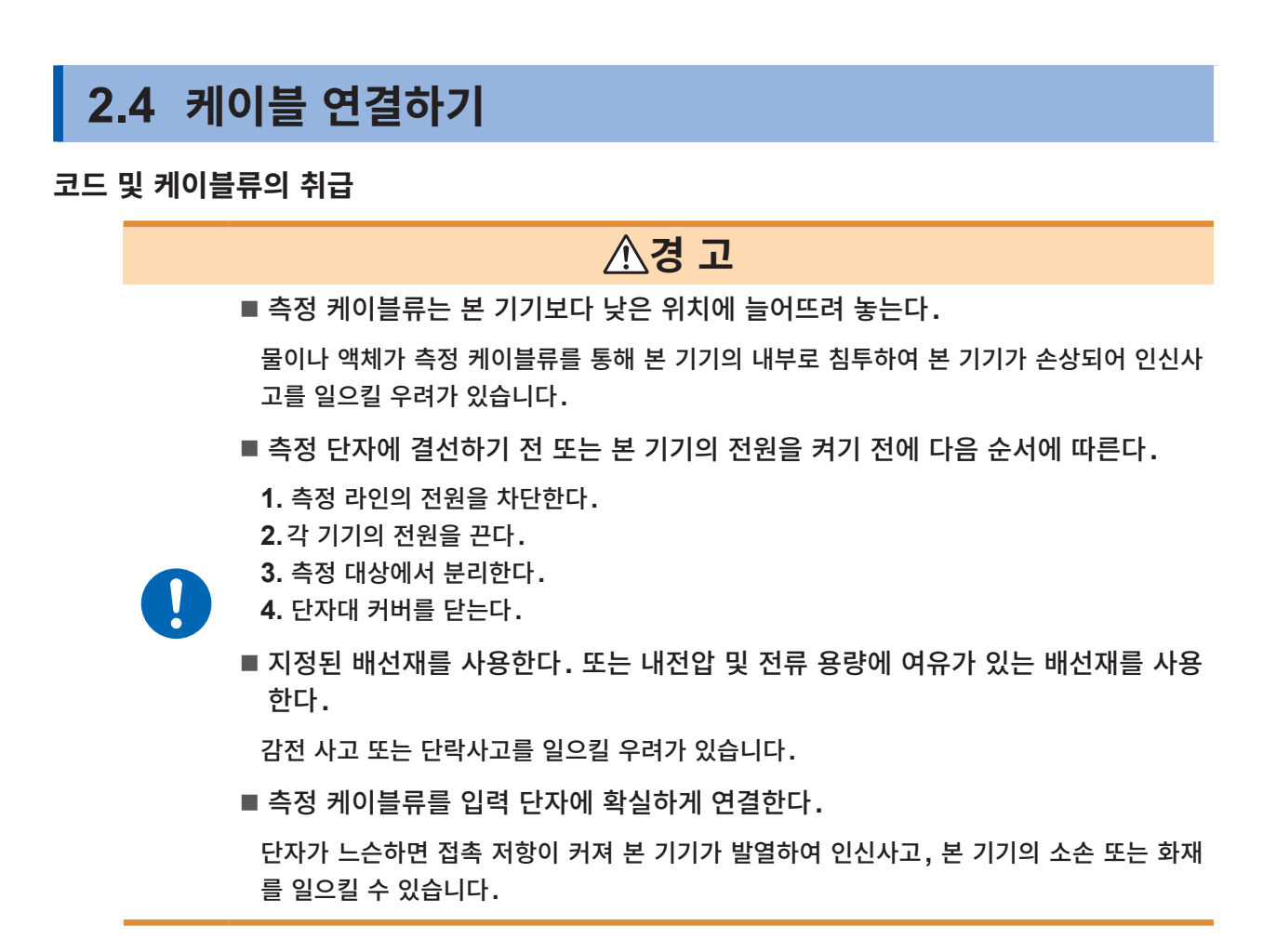

**입력 단자에 연결하는 경우**

#### **위 험**

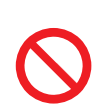

■ 내전압을 초과하는 서지가 발생할 가능성이 있는 환경에서 입력 코드류를 연결한 채로 두지 않는다**.**

본 기기가 파손되거나 중대한 인신사고를 일으킬 우려가 있습니다**.**

#### **경 고**

■ 입력 단자에 배선하기 전에 아래 순서에 따른다.

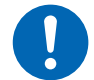

**1.** 본 기기 및 연결할 기기의 전원을 차단한다**.**

**2.** 몸에 대전된 정전기를 제거한다**.**

사용자가 감전되거나 본 기기가 파손될 우려가 있습니다**.**

#### **나사식 단자대와의 연결**

## **경 고**

■ 나사식 단자대는 전용 나사로 고정한다.

전용 이외의 나사를 사용하면 사용자가 감전되거나 본 기기가 파손될 우려가 있습니다**.**

#### <span id="page-20-0"></span>**외부 제어 단자에 배선하는 경우**

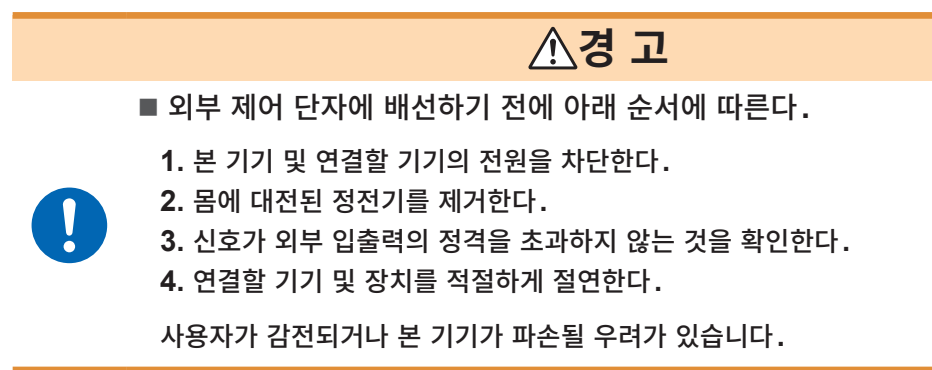

#### **CAN 케이블의 결선 (LR8102만 해당)**

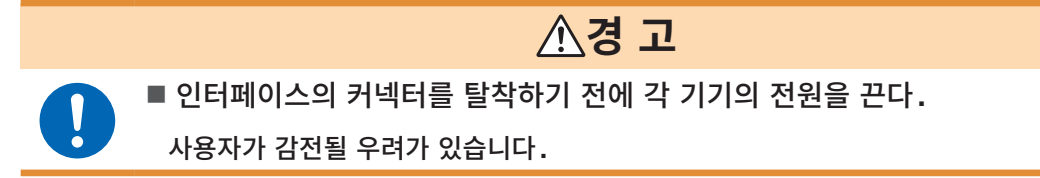

#### **광접속 케이블의 결선 (LR8102만 해당)**

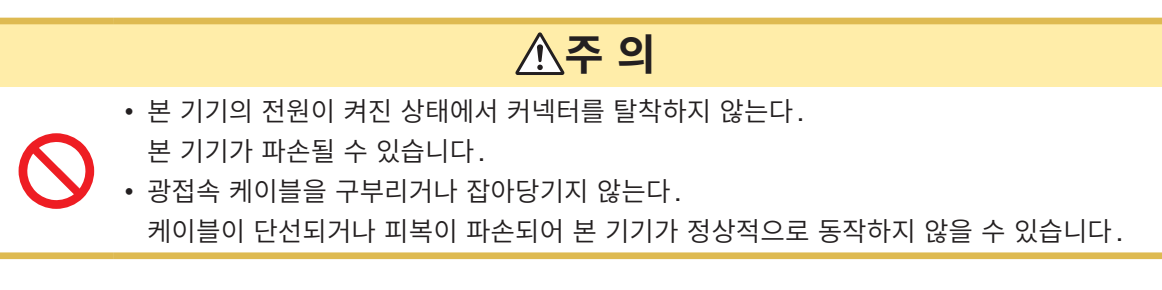

## **2.5 SD메모리카드, USB메모리**

데이터 저장에는 다음의 당사 옵션 제품을 사용해 주십시오. Z4001 SD메모리카드 (2 GB), Z4003 SD메모리카드 (8 GB), Z4006 USB메모리 (16 GB)

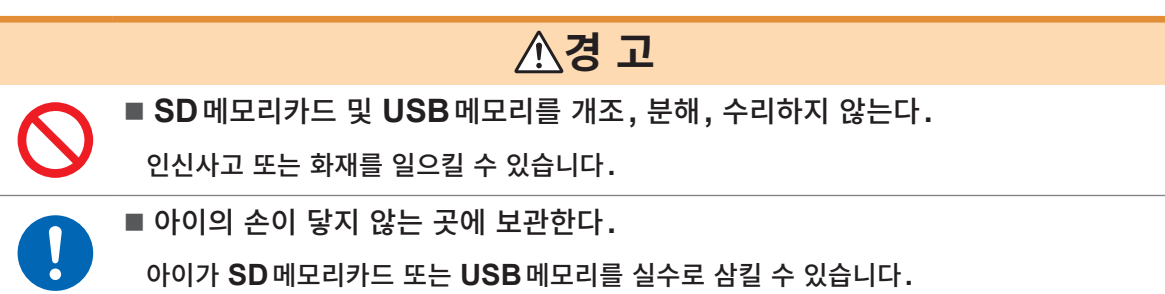

## <span id="page-21-1"></span><span id="page-21-0"></span>**2.6 전원 켜기, 끄기 경 고** ■ 전원을 켜기 전에 사용할 전원 전압이 본 기기의 AC 어댑터에 기재된 전원 전압 범 위 안에 있는지를 확인한다**.** 지정 범위를 벗어난 전압을 **AC** 어댑터에 공급하면 본 기기 또는 **AC** 어댑터가 파손되거나 인신사고를 일으킬 우려가 있습니다**. 주 의** • 본 기기의 전원이 꺼진 상태에서 입력 단자에 전압을 입력하지 않는다. 본 기기가 파손될 수 있습니다. **중요** • 사용 후에는 본 기기의 전원을 반드시 꺼 주십시오.

• 본 기기는 40 ms를 초과하는 순시 정전 시 전원이 차단되고 오동작을 일으킬 수 있습니다. 공급하는 전원의 상황을 확인해 주십시오.

#### **전원 켜는 방법**

POWER 키를 누르면 본 기기의 전원이 켜집니다. POWER LED가 녹색으로 점등합니다.

#### **전원 끄는 방법**

전원 키를 누르면 각 LED가 5초 동안 점멸합니다. 점멸하는 동안 전원 키를 한 번 더 누르면 전원이 꺼집니다. POWER LED가 소등됩니다.

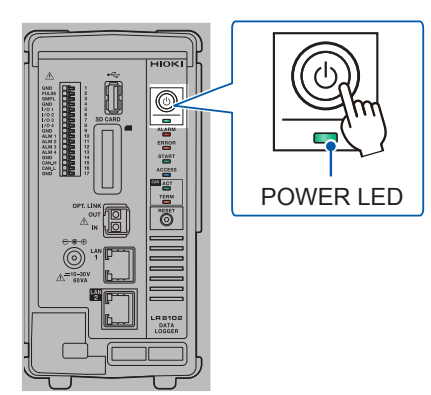

## <span id="page-22-0"></span>**2.7 LAN 설정 및 연결하기**

<span id="page-22-1"></span>LAN 케이블로 본 기기와 PC를 연결할 수 있습니다.

#### **중요**

LAN의 설정은 반드시 네트워크에 연결하기 전에 실시해 주십시오. 네트워크에 연결한 상태에서 설정을 변경하면 LAN 상의 다른 기기와 IP가 겹치거나 올바르지 않은 주소 정보가 흘러 들어갈 우려가 있습니 다.

#### **연결 전 확인**

#### **본 기기를 기존 네트워크에 연결하는 경우**

다음 항목에 대해 사전에 네트워크 시스템 관리자(부서)로부터 할당받을 필요가 있습니다. 반드시 , 다른 기기와 IP 주소가 겹치지 않도록 해주십시오.

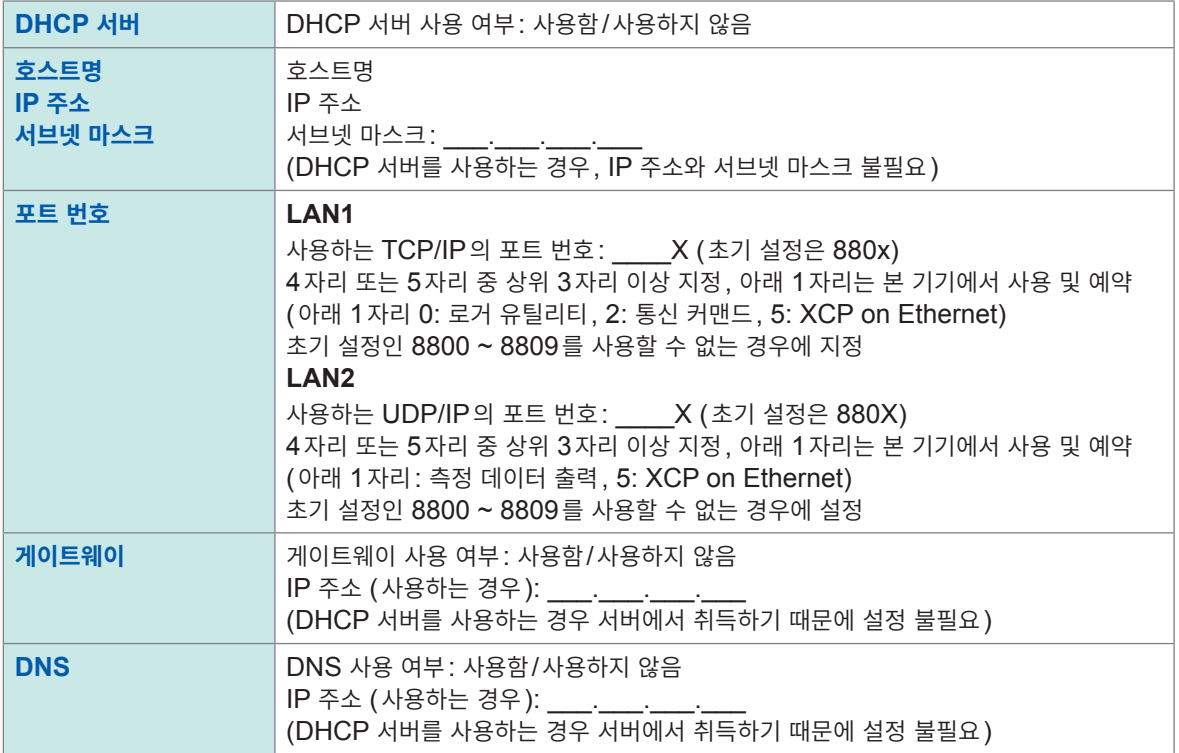

#### **본 기기와 PC를 1대 1로 연결하는 경우 (외부에 연결하지 않는 로컬 네트워크)**

관리자가 없거나 설정을 일임하는 경우 등에는 다음 주소를 권장합니다. (설정 예)

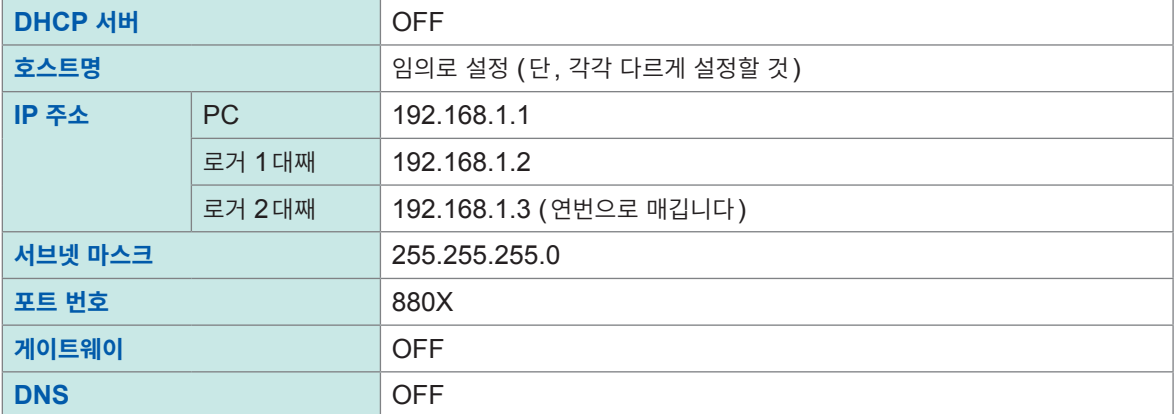

#### **설정 항목**

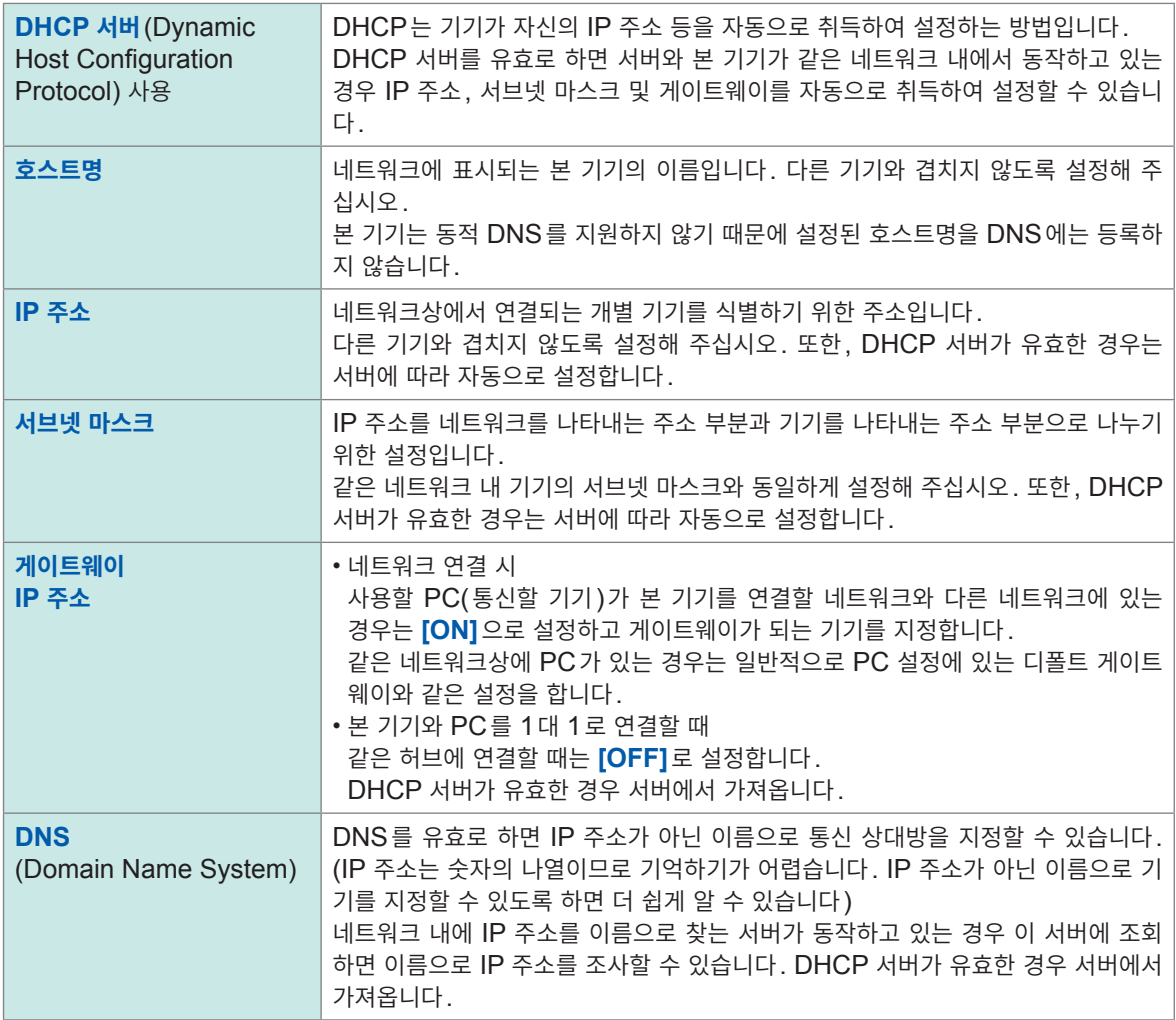

#### <span id="page-24-0"></span>**PC에서의 네트워크 설정**

본 기기와 PC를 1대 1로 연결하는 경우도 허브를 통해 PC와 본 기기를 여러 대 연결하는 경우도 설정 방법은 동일합니다.

여기서는 다음의 네트워크를 가정합니다.

- IP 주소: 192.168.1.0/24 (네트워크 주소) 혹은 192.168.1.1 (개인 IP 주소*\**<sup>1</sup>)
- 서브넷 마스크: 255.255.255.0
- \*1. IP 주소는 임의로 설정할 수 있지만, 개인 IP 주소를 권장합니다.

#### **Windows 10 또는 Windows 11의 경우**

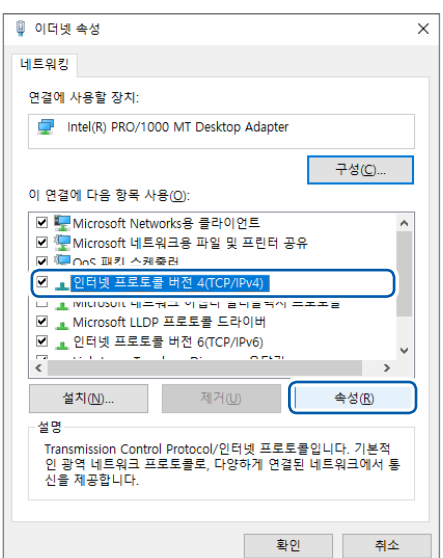

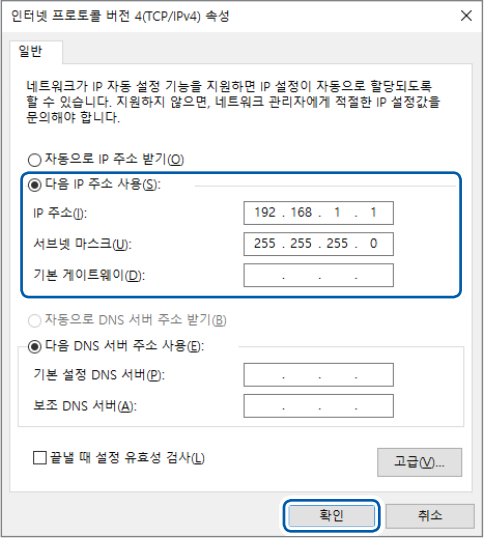

- *1* **[제어판] > [네트워크 <sup>및</sup> 공유 센터] > [어댑터 <sup>설</sup> 정 변경]**에서 네트워크 연결을 표시한다**.**
- *2* 통신에 사용하는 어댑터의 아이콘**([로컬 영역 <sup>연</sup> 결], [이더넷]** 등의 이름을 가진 것**)**을 마우스 오른 쪽 버튼으로 클릭하고 **[속성]**을 선택한다**.**
- *3* **[인터넷 프로토콜 버전 4(TCP/IPv4)]**<sup>를</sup> 선택하고 **[속성]**을 클릭한다**.**

*4* **[IP 주소]**<sup>와</sup> **[서브넷 마스크]**<sup>를</sup> 입력하고 **[확인]** 을 클릭한다**.**

## <span id="page-25-0"></span>**본 기기와 PC를 LAN 연결**

본 기기와 PC를 LAN 케이블로 연결합니다.

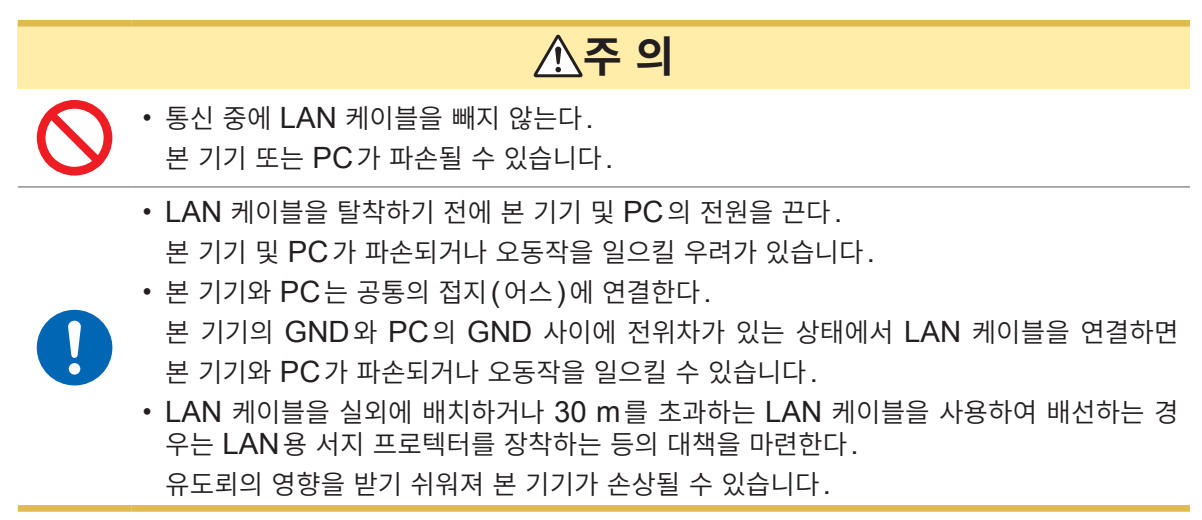

#### **본 기기의 LAN 포트**

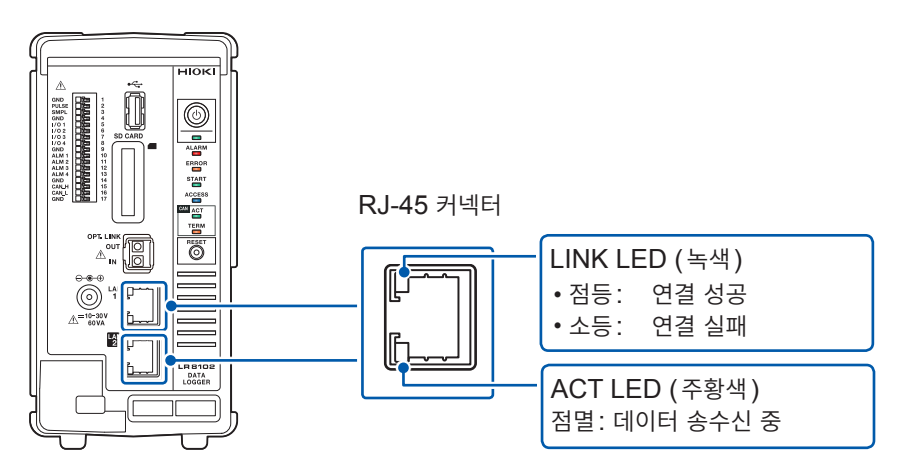

LINK LED는 네트워크에 정상적으로 연결되어 사용할 수 있을 때 켜집니다. LED가 켜지지 않는 경우는 본 기기 또는 연결 기기의 고장, LAN 케이블의 단선 등을 생각할 수 있습니다.

#### **본 기기와 PC를 1대 1로 연결하는 경우**

준비물: 9642 LAN 케이블 (1개 )

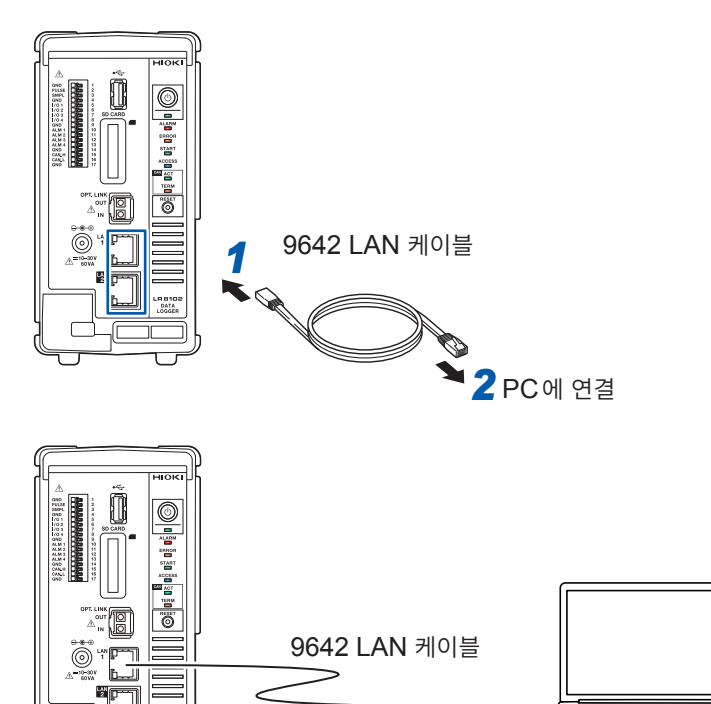

- *1* **9642 LAN** 케이블을 <sup>본</sup> 기기의 **LAN1** 포트 또는 **LAN2** 포트에 연결한다**.**
- *2* **9642 LAN** 케이블을 **PC**의 **LAN**  커넥터에 연결한다**.**

#### **허브를 통해 PC와 본 기기를 여러 대 연결하는 경우**

준비물: 9642 LAN 케이블 (2개), 허브

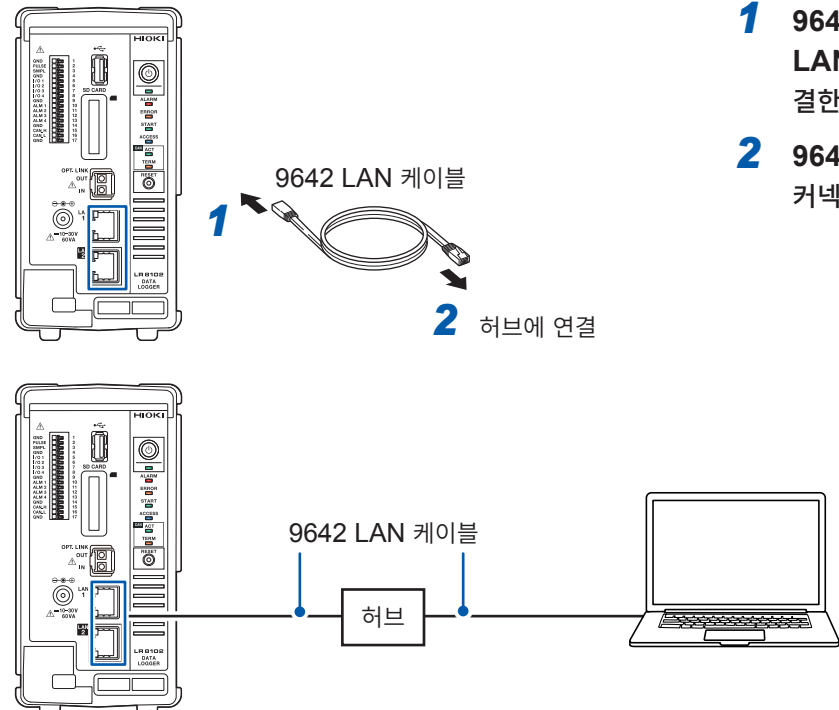

- *1* **9642 LAN** 케이블을 <sup>본</sup> 기기의 **LAN1** 포트 또는 **LAN2** 포트에 연 결한다**.**
- *2* **9642 LAN** 케이블을 허브의 **LAN**  커넥터에 연결한다**.**

## <span id="page-27-0"></span>**LAN1의 초기 연결 설정**

본 기기 LAN1에서의 IP 주소 초기 설정은 192.168.1.2입니다. 본 기기 LAN1의 IP 주소 및 통신 설정을 변경하는 방법에는 다음 세 가지가 있습니다. • HTTP 서버를 사용한다

- 통신 커맨드를 사용한다
- 로거 유틸리티를 사용한다

#### **HTTP 서버에서 설정을 변경할 경우**

 $"3.5$  HTTP 서버에서 원격 조작하기" (p. 36)를 참조해 주십시오.

#### **통신 커맨드로 설정을 변경할 경우**

#### **예: 본 기기를 1대 1로 필요 최소한의 설정으로 연결한다**

준비물: 9642 LAN 케이블 (1개), IP 주소를 변경할 수 있는 PC PC의 IP 주소를 192.168.1.1로 변경 PC에서 다음 통신 커맨드를 보낸다 (통신 커맨드 포트 8802)

#### *1* <sup>본</sup> 기기의 **IP** 주소를 설정한다**.**

네트워크상에서 연결되는 개별 기기를 식별하기 위한 주소입니다. 다른 기기와 겹치지 않도록 설정해 주십 시오. 또한, DHCP 서버가 유효한 경우는 서버에 의해 자동으로 설정됩니다.

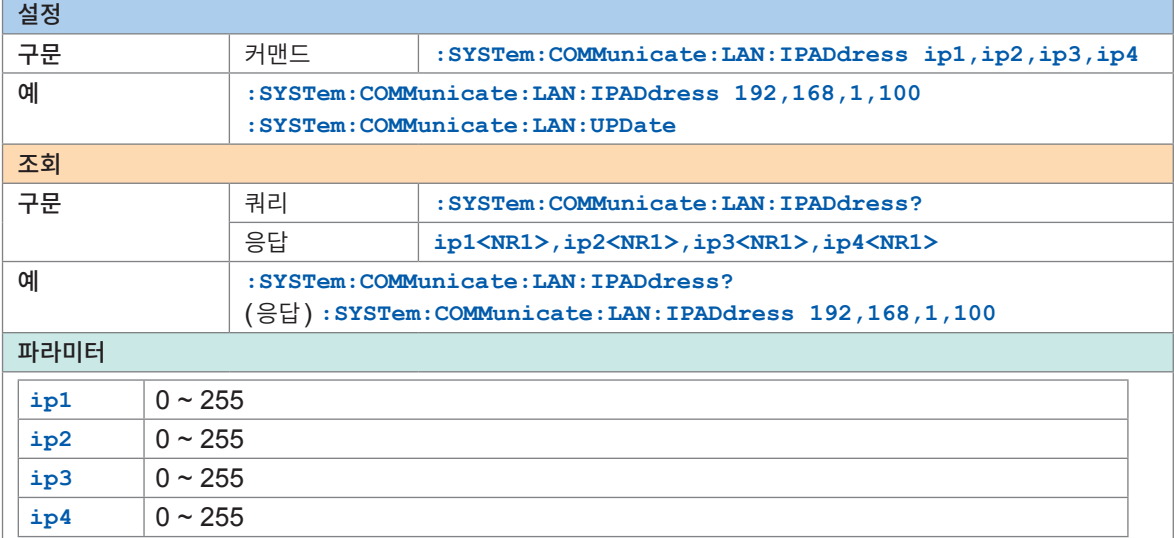

#### *2* **LAN1**<sup>의</sup> 서브넷 마스크를 설정한다**.**

IP 주소를 네트워크를 나타내는 주소 부분과 기기를 나타내는 주소 부분으로 나누기 위한 설정입니다. 같은 네트워크 내 기기의 서브넷 마스크와 동일하게 설정해 주십시오. 또한, DHCP 서버가 유효한 경우는 서버에 의 해 자동으로 설정됩니다.

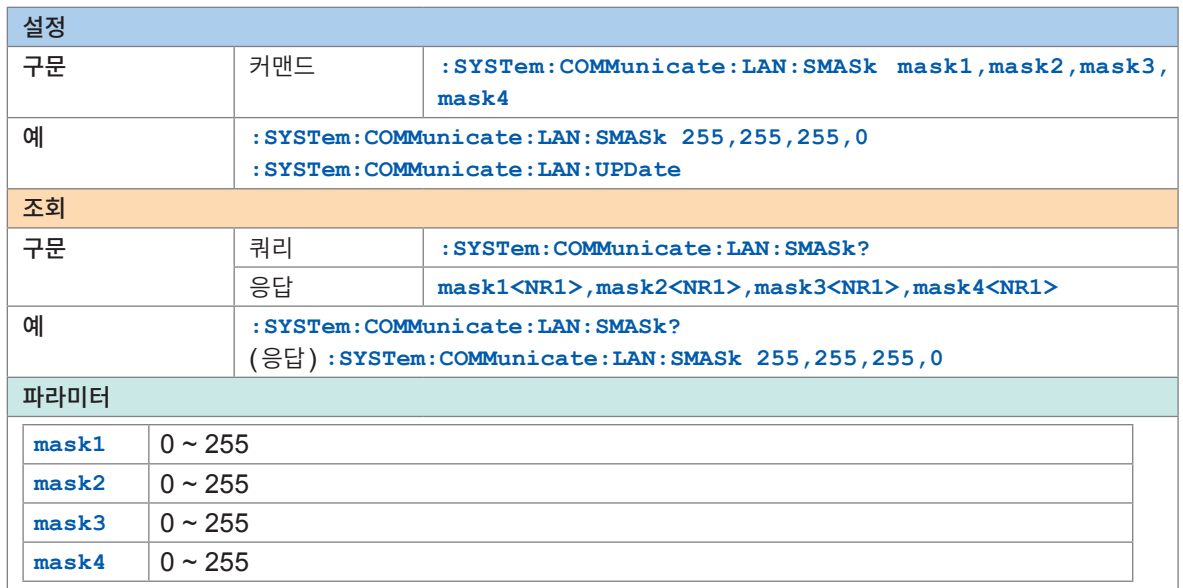

*3* **LAN1**<sup>의</sup> 설정을 갱신하여 반영한다**.**

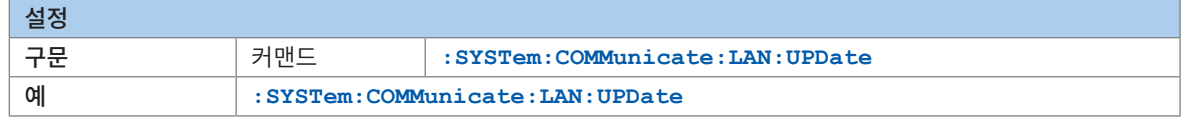

*4* 사용하는 **PC**<sup>를</sup> 바꾸거나 **PC**의 **IP**<sup>를</sup> 변경한다**. (**필요에 따라**)**

- 본 기기의 IP 주소를 설정하기만 하는 PC인 경우는 PC를 변경해 주십시오.
- 본 기기의 IP 주소를 설정한 결과, PC 측의 IP 주소도 변경이 필요한 경우는 변경해 주십시오.

#### **로거 유틸리티로 설정을 변경할 경우**

준비물: 9642 LAN 케이블 (1개), 로거 유틸리티를 설치할 수 있는 PC

- **PC**<sup>에</sup> 로거 유틸리티를 설치한다**.** 부속된 DVD 내의 "로거 유틸리티 사용설명서" (PDF 파일)를 참조해 주십시오.
- 로거 유틸리티를 기동한다**.**

**[모든 프로그램]** > **[HIOKI]** > **[Logger Utility]**를 클릭합니다.

**[Setting]**<sup>을</sup> 클릭한다**.**

설정 화면이 표시됩니다.

- **[LAN]**<sup>의</sup> 체크박스를 선택한다**.**
- **[Search]**<sup>를</sup> 클릭한다**.**

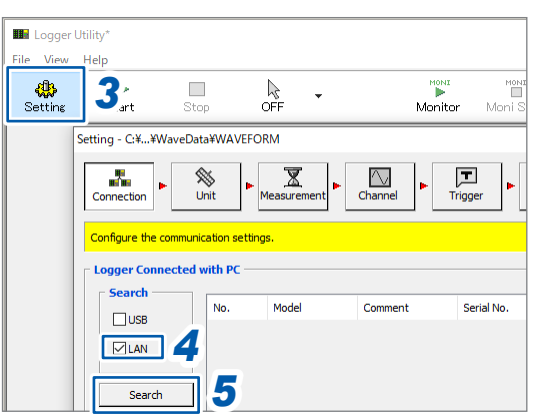

- 대상인 <sup>본</sup> 기기를 선택한다**.**
- **[Details]**<sup>를</sup> 클릭한다**.**

**[Detail Information]** 대화 상자가 표시됩니다.

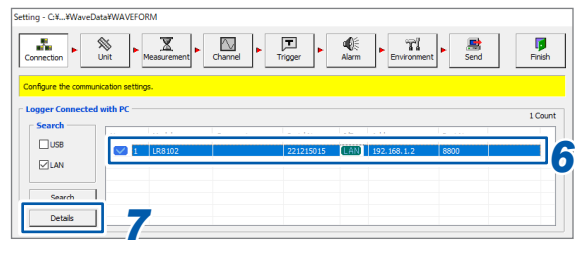

네트워크 설정을 하고 **[Send]**<sup>를</sup> 클릭한다**.**

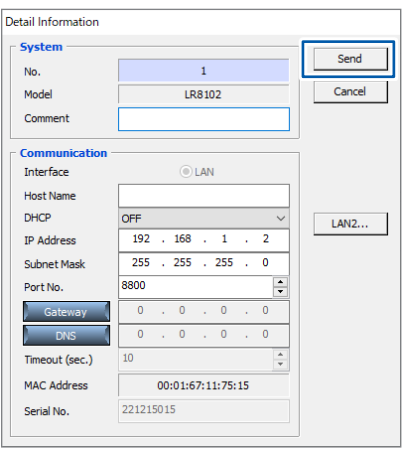

**PC**의 **IP** 주소를 변경한다**. (**필요에 따라**)**

## <span id="page-30-0"></span>**3 측정 및 조작**

## **3.1 통신 커맨드로 제어하기**

측정을 시작하기 전에 통신 커맨드로 측정 조건을 설정합니다. PC에서 통신 커맨드를 전송하여 본 기기를 제어하거나 본 기기의 상태를 취득할 수 있습니다. 참조: 사용설명서 상세편 " $3$  설정 및 조작"

본 기기와 PC를 LAN 케이블로 연결하고 통신 커맨드로 제어합니다. 참조: "[2.7 LAN](#page-22-1) 설정 및 연결하기" (p. 23)

통신 커맨드의 목록을 참조하고자 할 경우는 부속된 DVD의 "통신 커맨드 사용설명서"를 참조해 주십시 오.

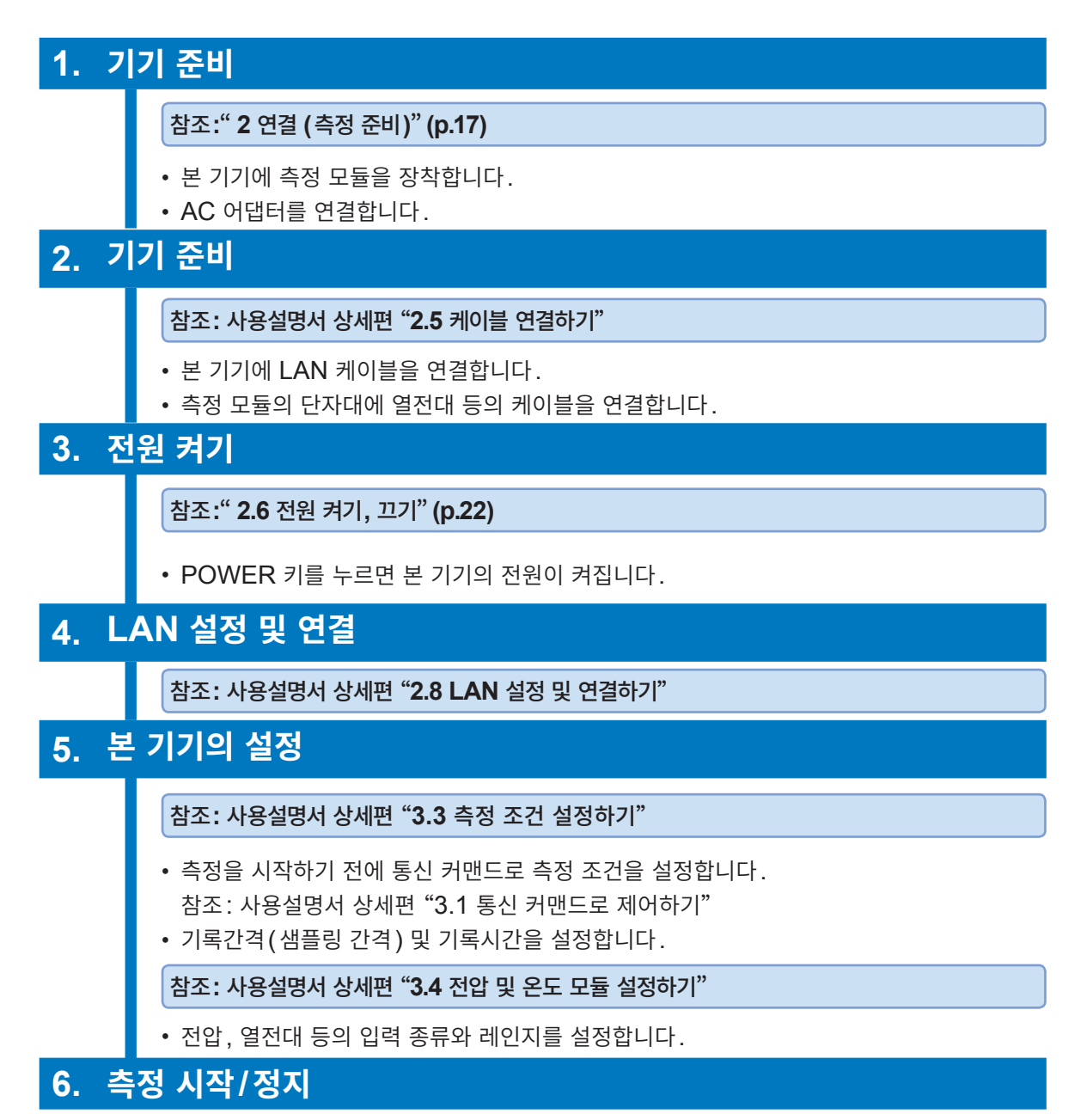

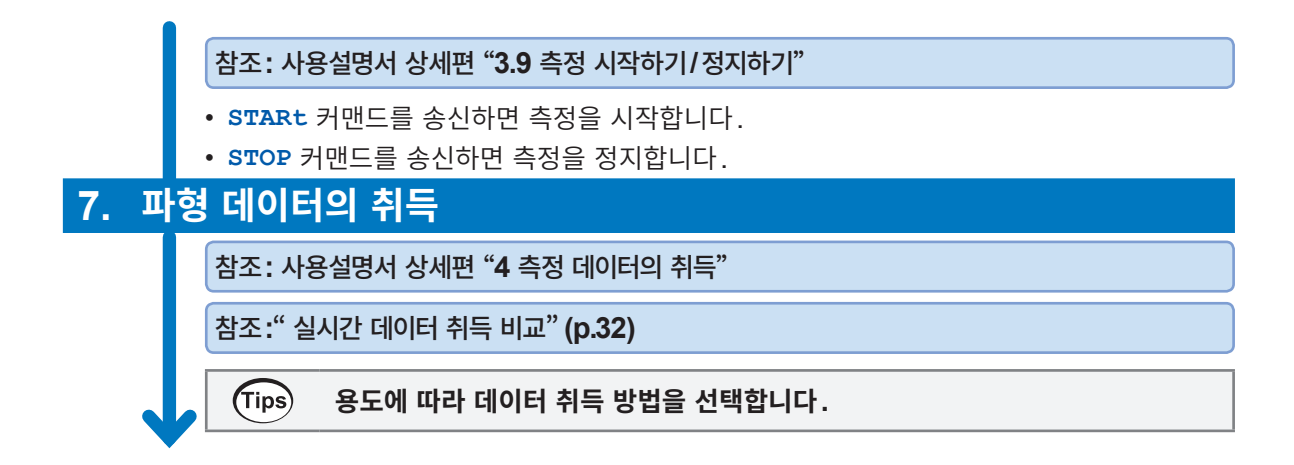

#### <span id="page-31-0"></span>**실시간 데이터 취득 비교**

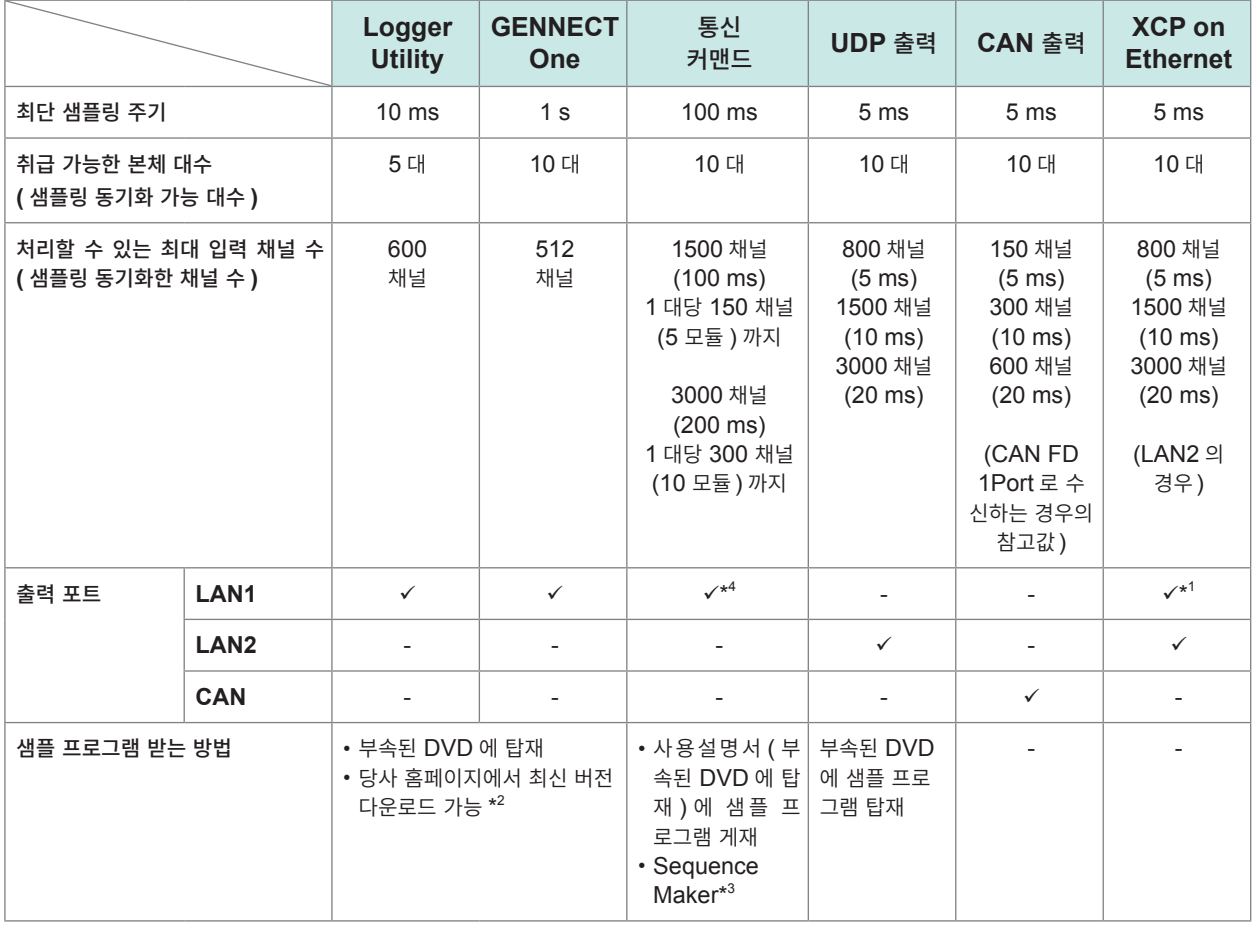

\*1. XCP on ETHERNET 은 LAN1 에서도 동작하지만 , 사용 환경에 따라 동작 조건에 제한이 있을 수 있습니다 .

참고: 데이터수 1,000,000 포인트가 기록된 경우, **:MEMORY:BDATa? 5000**을 200회 반복했을 때의 데이터 전송 시간 은 약 2초입니다.

 (OS: Microsoft Windows 10 Pro (Ver 1903), CPU: Intel® i7-9700F 3.00 GHz, RAM: 16 GB) 이 수치는 어디까지나 기준값이며, 통신 속도를 보증하는 것은 아닙니다. 통신 속도는 사용 환경에 따라 달라집니다.

\*2. [https://www.hiokikorea.com/support/software\\_search.html](https://www.hiokikorea.com/support/software_search.html)

\*3. <https://sequencemaker.hioki.com/ko/>

\*4. 통신 커맨드로 처리할 수 있는 입력 채널 수는 아래의 환경에서 확인했습니다. 사용 환경이나 조건에 따라 취득 가능한 채 널 수는 달라집니다.

- 사용한 통신 커맨드: **:WAITNextsample?**, **:MEMory:TVFETch? MODULE 1** (모듈 대수만큼 실행)
- 본체 (LR8102): 설정은 초기 상태에서 기록 간격만 변경

사용 PC: OS: Microsoft Windows 10 Pro (Ver 22H2), CPU: Intel<sup>®</sup> Core™i5-8265U 1.60 GHz, RAM: 16GB

## <span id="page-32-0"></span>**3.2 데이터 저장 및 불러오기**

본 기기의 설정조건 및 파형 데이터를 SD메모리카드 또는 USB메모리에 저장할 수 있습니다.

**중요**

당사 옵션 제품인 SD메모리카드 및 USB메모리만 동작을 보증합니다. 그 외 기록 미디어의 동 작은 보증하지 않습니다.

#### **데이터 저장하기**

데이터를 저장하는 데는 다음 2가지 방법이 있습니다. 참조: 사용설명서 상세편"6.3 데이터 저장하기"

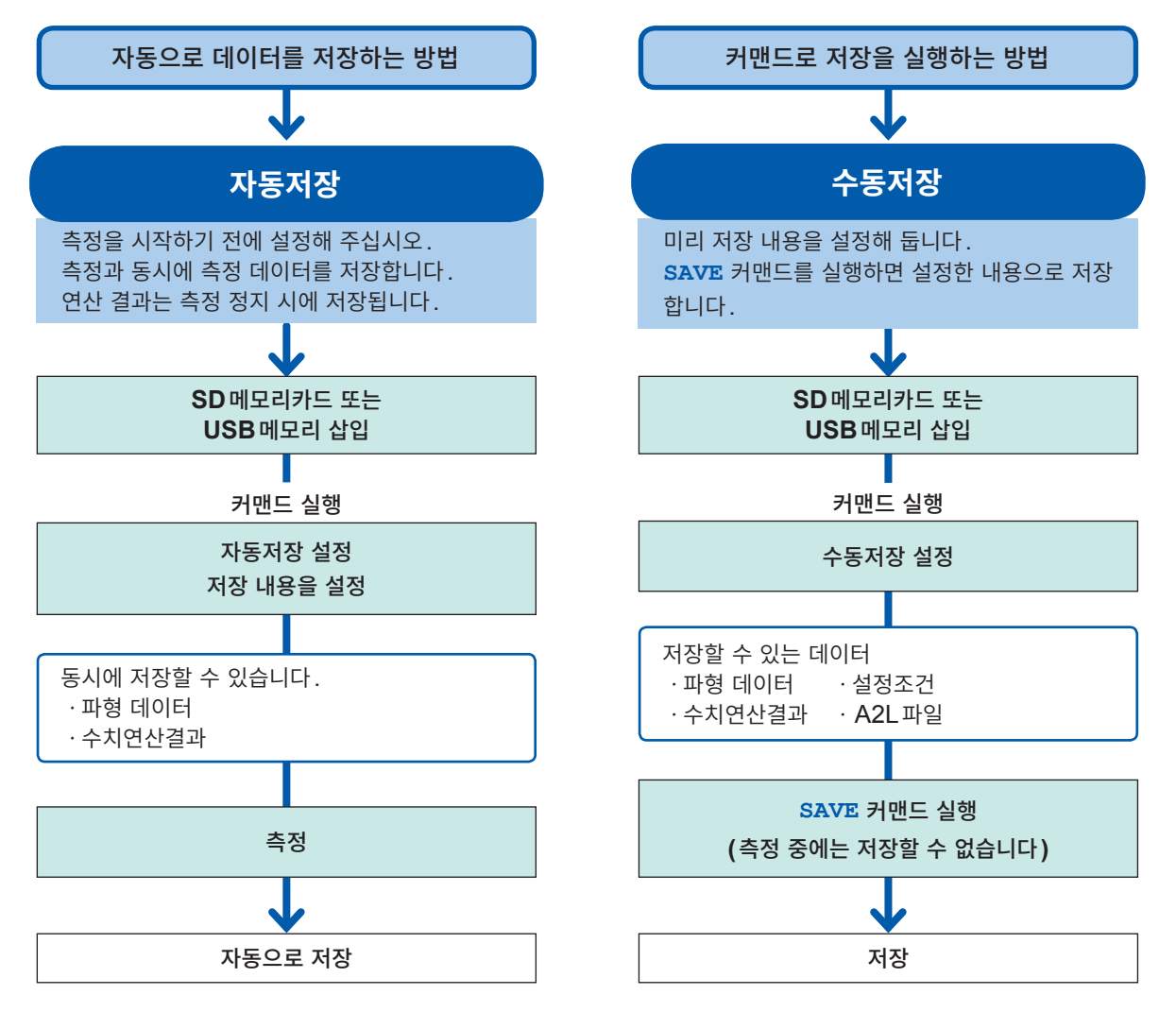

### **데이터 불러오기**

미디어(SD메모리카드, USB메모리)에 저장한 설정 데이터를 불러올 수 있습니다. 참조: 사용설명서 상세편 "6.4 데이터 불러오기"

본 기기에 불러올 수 있는 파일은 LR8101 또는 LR8102에서 저장한 설정조건과 PC 앱(CAN 에디터) 에서 저장한 CAN 설정 파일(CES)입니다.

## <span id="page-33-0"></span>**3.3 초기화**

<span id="page-33-1"></span>본 기기의 설정을 초기화합니다. 초기화에는 다음과 같은 종류가 있습니다.

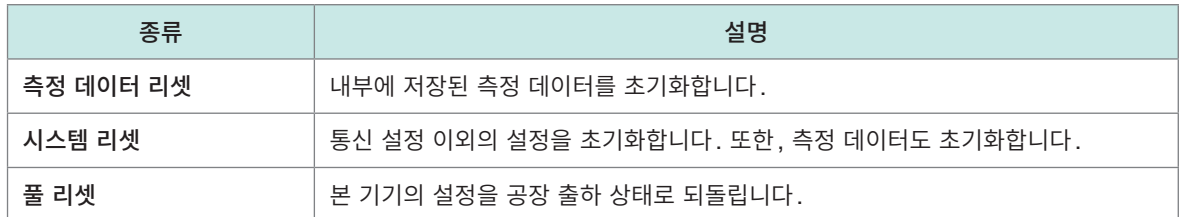

#### **측정 데이터 리셋**

측정 데이터를 클리어합니다.

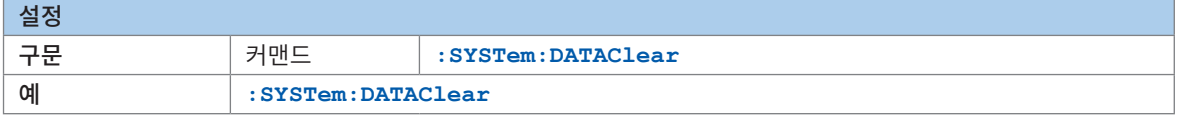

#### **시스템 리셋**

통신 설정 이외의 설정을 초기화합니다. 또한, 측정 데이터도 초기화합니다.

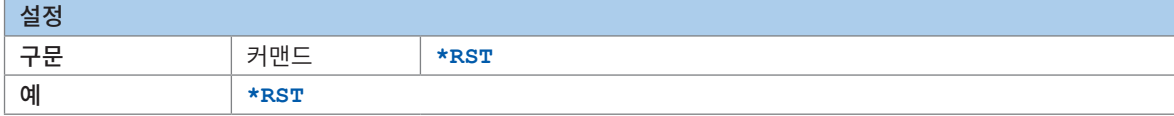

#### **풀 리셋**

본 기기의 기동 시에 설정을 공장 출하 상태로 되돌립니다. 기동 시에 LED가 깜빡이고 버저음이 울릴 때까지 **RESET** 키를 길게 눌러 주십시오.

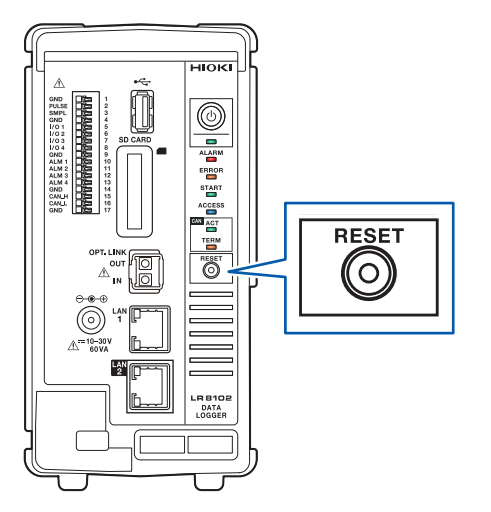

## <span id="page-34-0"></span>**3.4 로거 유틸리티**

본 기기에는 애플리케이션 소프트웨어 "로거 유틸리티"가 부속되어 있습니다. PC에 로거 유틸리티를 설치하면 PC에서 본 기기의 설정 및 조작, 파형 관측이 가능합니다. 본 기기와는 LAN1을 사용하여 연결합니다.

다음과 같은 장점이 있습니다.

- PC에서 실시간으로 데이터를 수집할 수 있으며, 파형과 수치를 즉시 확인할 수 있습니다.
- 측정 데이터를 해석할 수 있습니다.
- $\bullet$  측정 데이터를 변환(바이너리 형식  $\to$  CSV 형식)할 수 있습니다.
- PC에서 실행 중인 Excel 파일에 파형 데이터를 실시간으로 전송할 수 있습니다.
- 본 기기는 물론 기존 로거도 포함하여 5대, 600채널까지 조작할 수 있습니다.

#### **로거 유틸리티 지원 기종**

LR8101, LR8102, LR8450, LR8450-01, LR8400, LR8401, LR8402, LR8410, LR8416, LR8431, LR8432, 8423

**로거 유틸리티의 설치 방법 및 조작 방법에 대해서는 부속된 DVD 내의** �**로거 유틸리티 사용설명서**� **(PDF 파일)를 참조해 주십시오.**

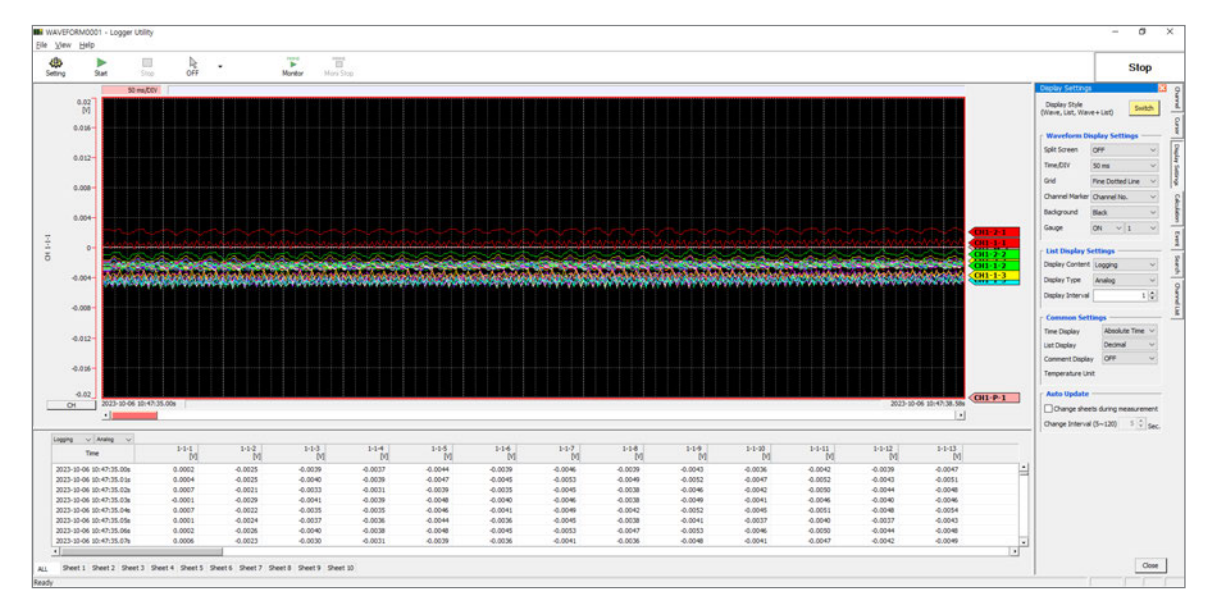

## <span id="page-35-0"></span>**3.5 HTTP 서버에서 원격 조작하기**

<span id="page-35-1"></span>HTTP 서버 기능을 통해 PC에서 본 기기를 원격 조작할 수 있습니다.

Microsoft Edge 등의 일반적인 브라우저를 사용하여 본 기기의 설정, 측정 데이터 확인 등이 가능합니 다.

HTTP 서버에서 원격 측정을 하려면 LAN 설정과 연결이 필요합니다.

HTTP 서버에 접속하면 통신 커맨드 설정 헤더는 OFF가 됩니다. 로거 유틸리티로 측정 중이거나 Visual Basic 등의 프로그램으로 측정하는 동안에는 HTTP 서버를 통한 원격 조작이 불가능합니다.

본체 버전업 후 이전 버전의 페이지가 열려 제대로 작동하지 않는 경우가 있습니다. 그러한 경우에는 브라 우저의 캐시를 삭제한 후 다시 접속해 주십시오.

HTTP 서버 접속 중에 본 기기의 시각 설정을 하게 되면 통신이 끊어지는 경우가 있습니다.

#### **HTTP 서버에 접속**

PC에서 HTTP 서버에 접속합니다.

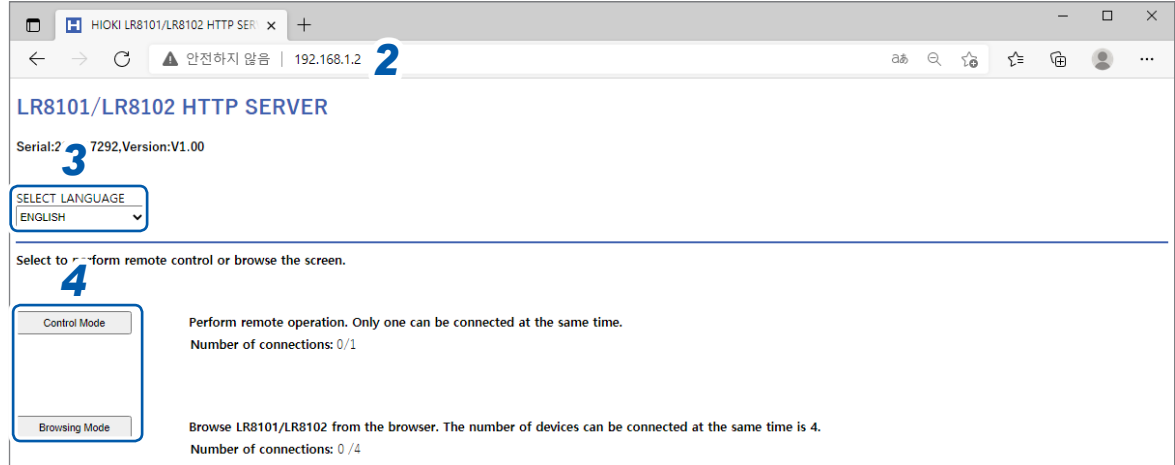

- *1* **PC**에서 브라우저를 실행한다**.**
- *2* 주소란에 <sup>본</sup> 기기의 주소를 입력한다**. (**예**: )** 권장하는 브라우저는 Microsoft Edge입니다.
- *3* 언어를 설정한다**(**필요한 경우**).**

**日本語(일본어)**, **ENGLISH(영어)**

*4* 모드를 선택한다**.**

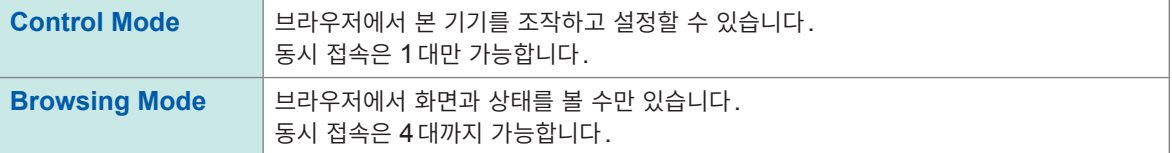

<span id="page-36-0"></span>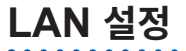

브라우저에서 LAN 설정을 할 수 있습니다.

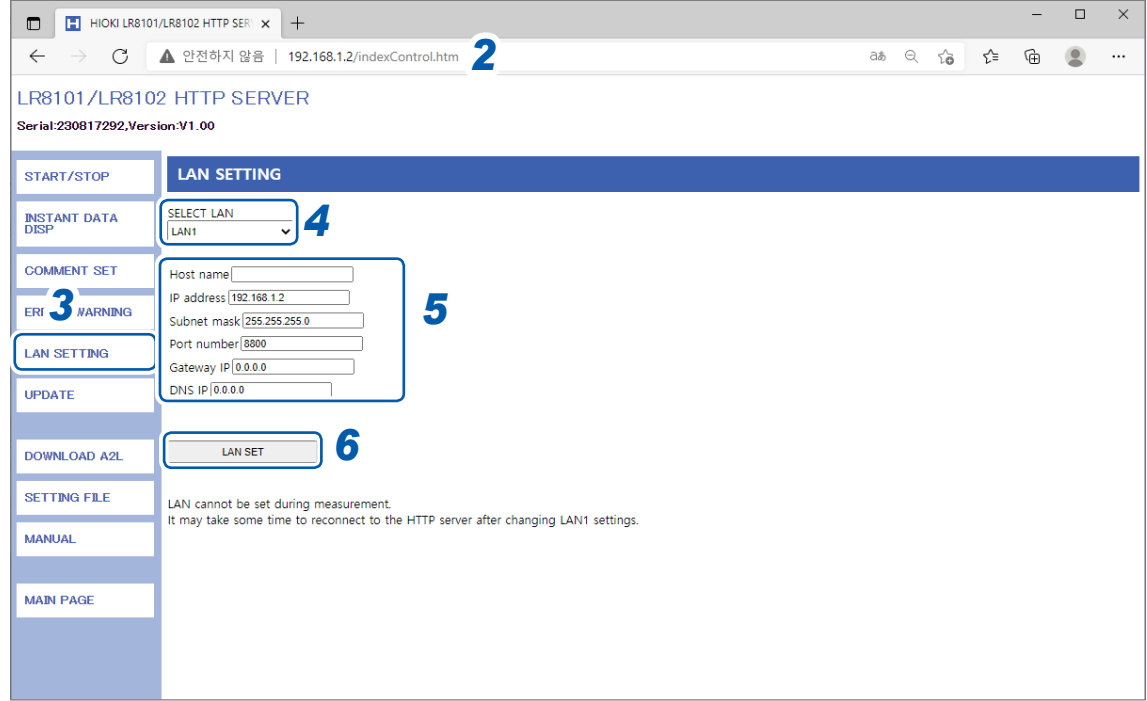

- **PC**에서 브라우저를 실행한다**.**
- 주소란에 <sup>본</sup> 기기의 주소를 입력한다**. (**예**: )**
- **[LAN SETTING]**<sup>을</sup> 클릭한다**.**
- 설정을 변경하고자 하는 **LAN**<sup>의</sup> 종류를 선택한다**.**
- **LAN** 설정을 입력한다**.**
- **[LAN SET]**<sup>을</sup> 클릭한다**.**

LAN1 설정 변경 후 HTTP 서버와의 연결이 끊어집니다. 잠시 시간을 두고 다시 연결해 주십시오.

<span id="page-38-1"></span><span id="page-38-0"></span>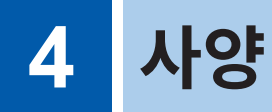

사양에 대한 자세한 내용은 사용설명서 상세편을 참조해 주십시오.

## **4.1 데이터 로거 본체 사양**

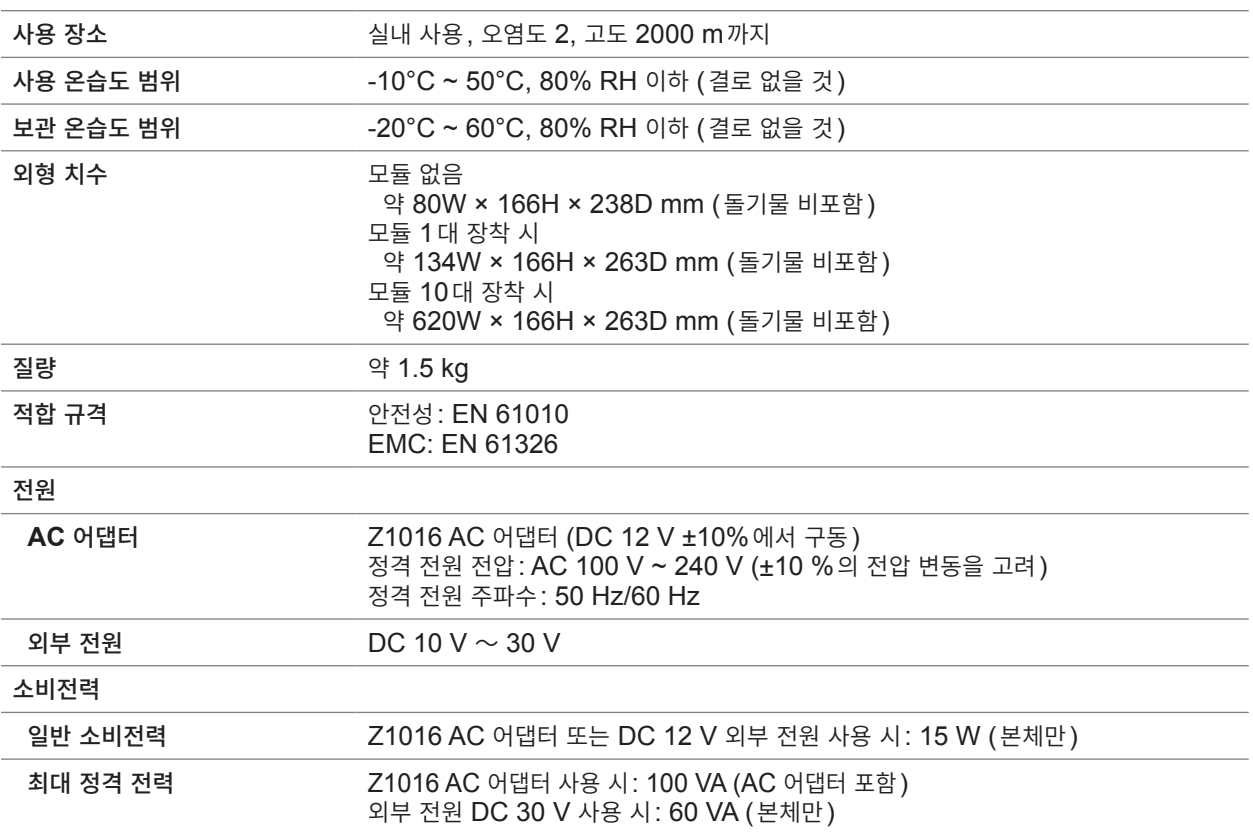

#### **외부 제어 단자** 누름 버튼식 단자대

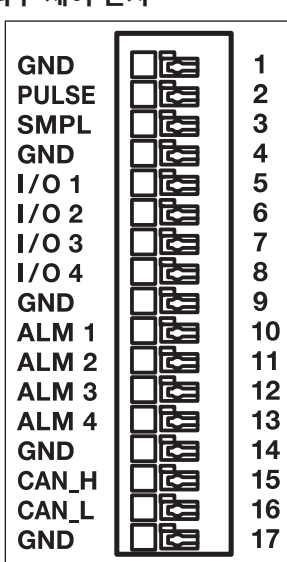

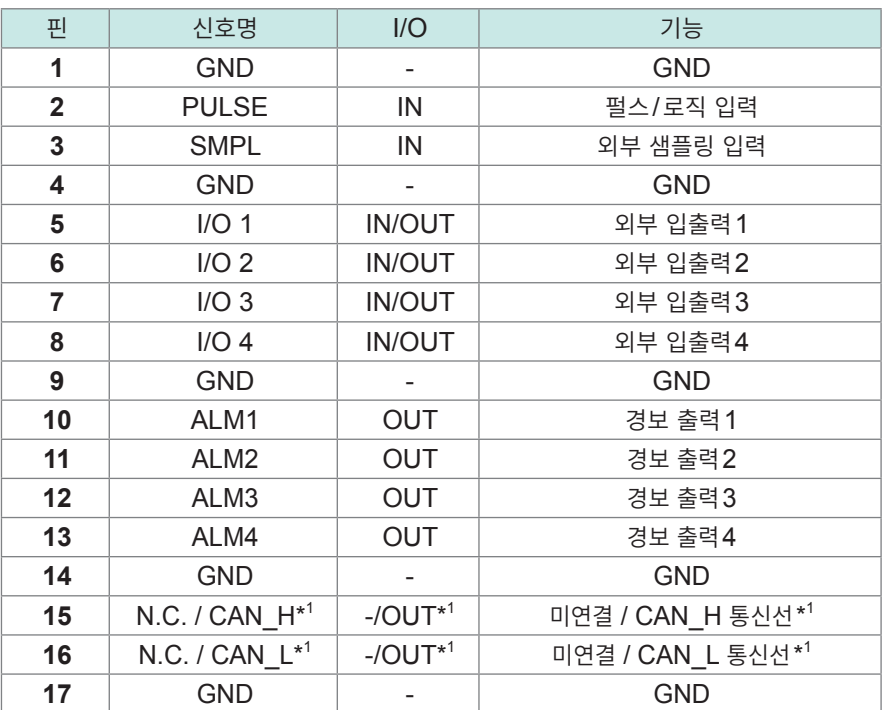

\*1. LR8102만 CAN 단자로 사용 가능

펄스**/**로직 입력

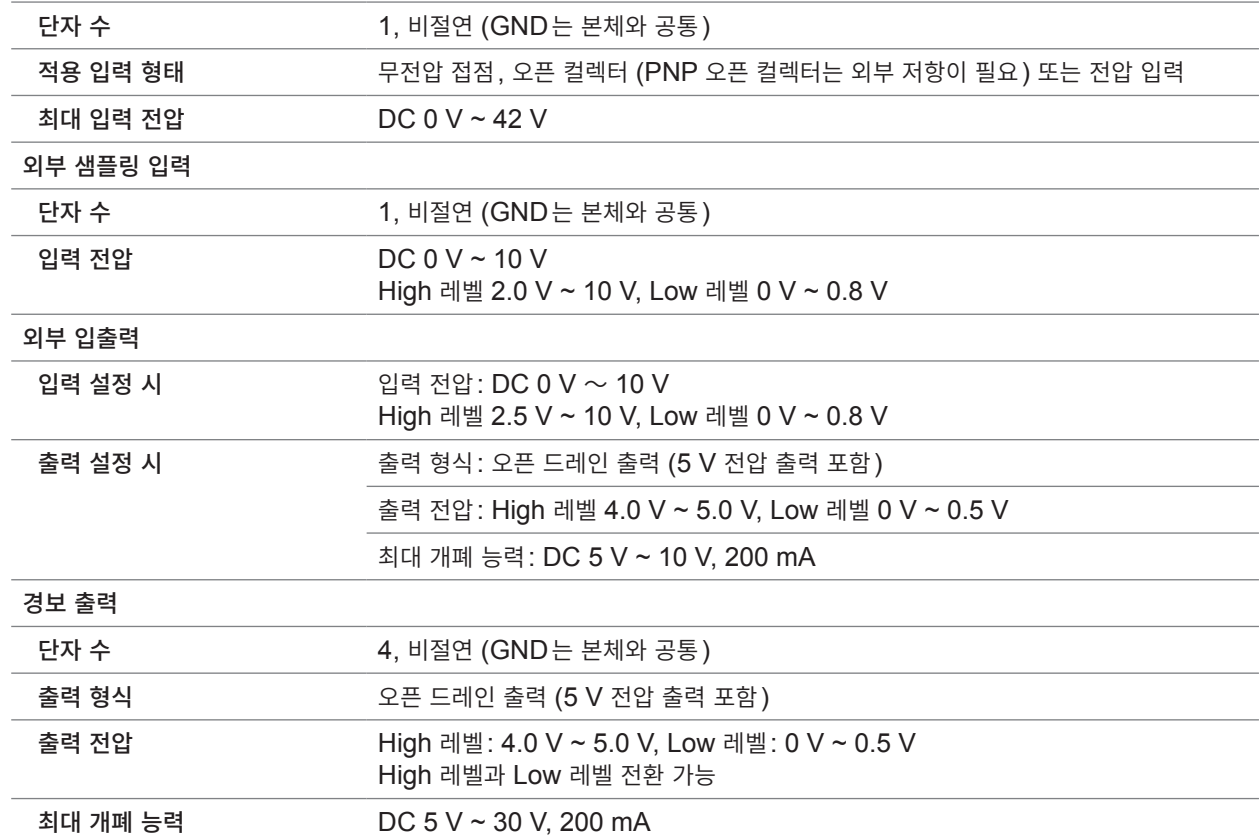

#### **외부입력단자(I/O 1, I/O 2, I/O 3)의 입력 사양**

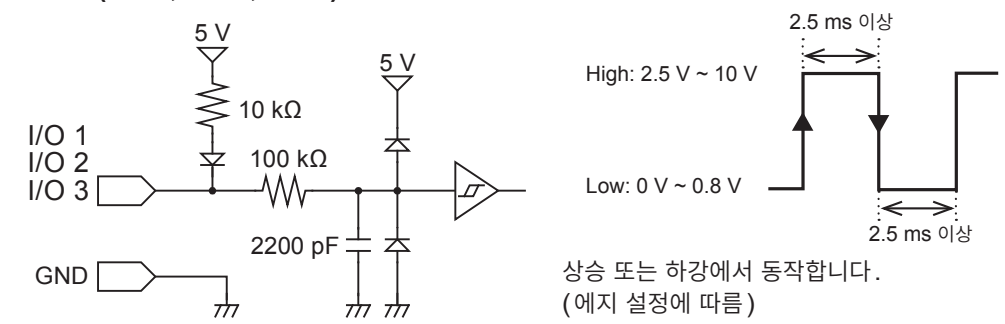

**외부출력단자(I/O 4)의 출력 사양**

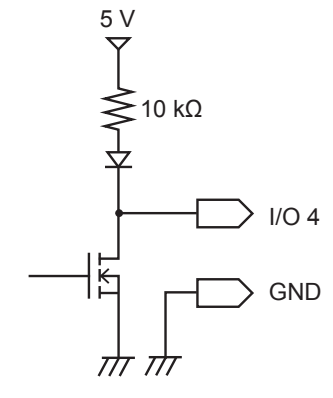

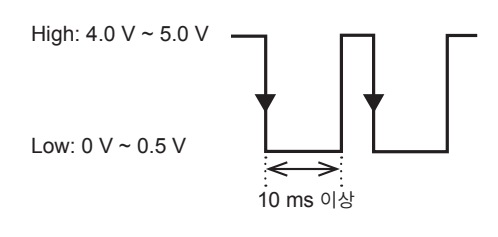

. . . . . . . . . . . . . . . . . . .

## <span id="page-40-0"></span>**4.2 모듈 사양**

### **M7100 전압/온도 모듈**

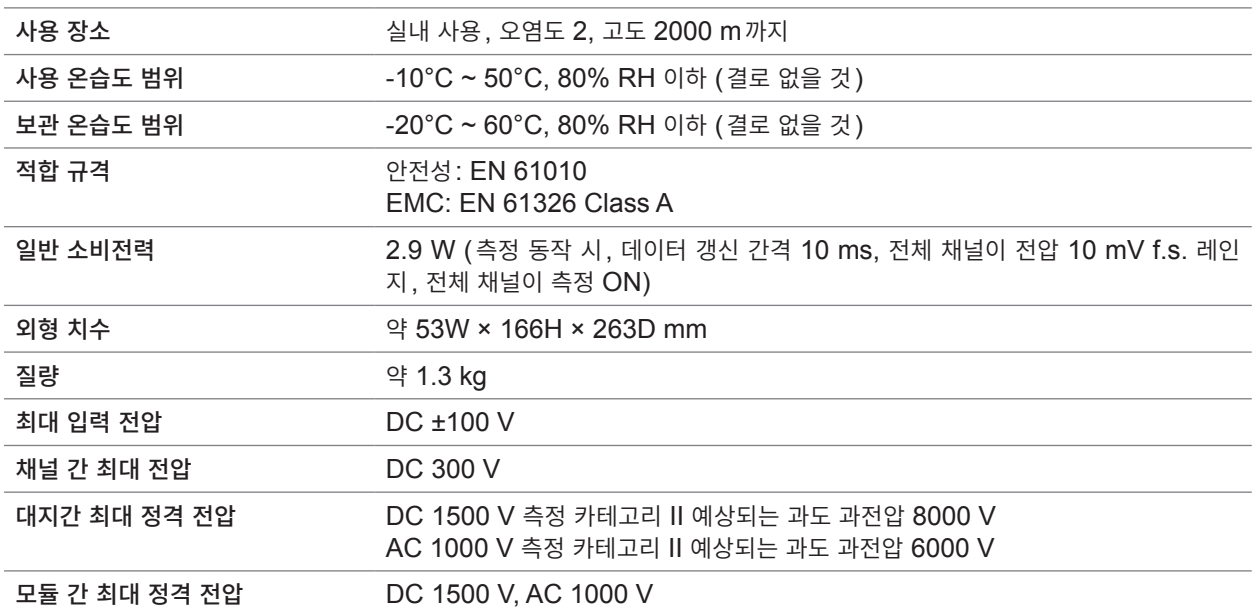

. . . . . . . . . . . .

### **M7102 전압/온도 모듈**

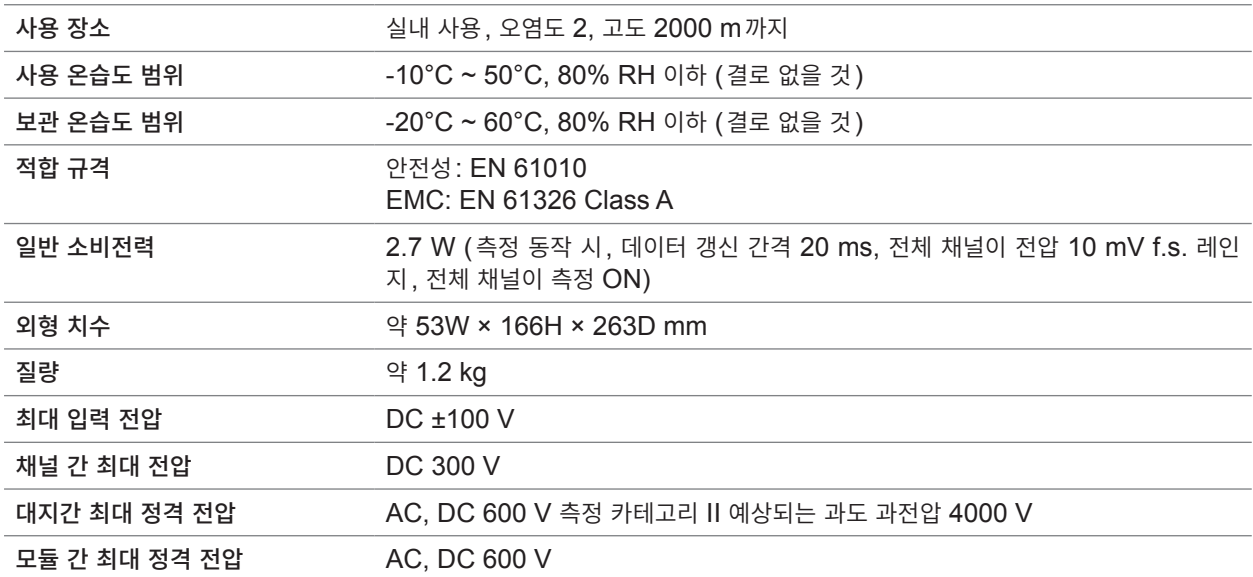

모듈 사양

## <span id="page-42-0"></span>**5 유지보수 및 서비스**

## **5.1 수리, 교정, 클리닝**

#### **교체부품과 수명**

제품에 사용된 부품에는 오랜 사용으로 인해 특성이 열화되는 것이 있습니다. 본 기기를 오래도록 사용하시기 위해 정기적인 교체를 권장합니다. 교체할 때는 당사 또는 대리점으로 연락 주십시오. 사용 환경이나 사용 빈도에 따라 부품 수명은 달라집니다. 이 부품들이 권장 교체 주기의 기간 동안 동작하는 것을 보증하는 것은 아닙니다.

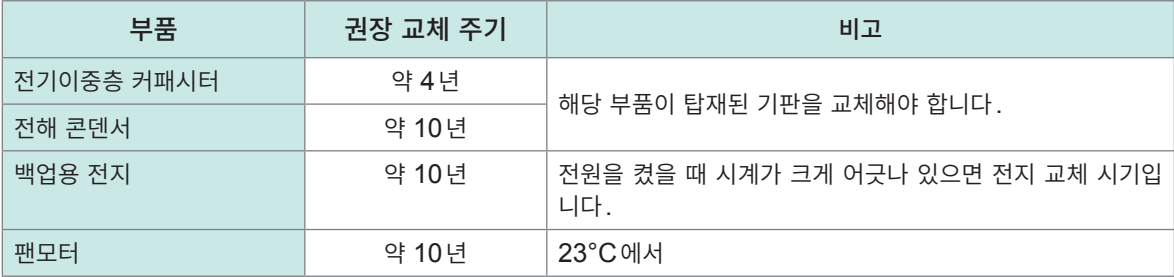

#### **퓨즈**

퓨즈는 본 기기 전원에 내장되어 있습니다. 본 기기의 전원이 켜지지 않을 경우는 퓨즈가 단선되었을 가능 성이 있습니다. 고객이 직접 교체하거나 수리할 수 없습니다. 당사 또는 대리점으로 연락 주십시오.

#### **교정에 대해서**

교정 주기는 사용자의 사용 상황이나 환경 등에 따라 다릅니다. 사용자의 사용 상황이나 환경에 맞게 교정 주기를 정해주시고 당사에 정기적으로 교정을 의뢰해 주십시오.

#### **본 기기의 수송**

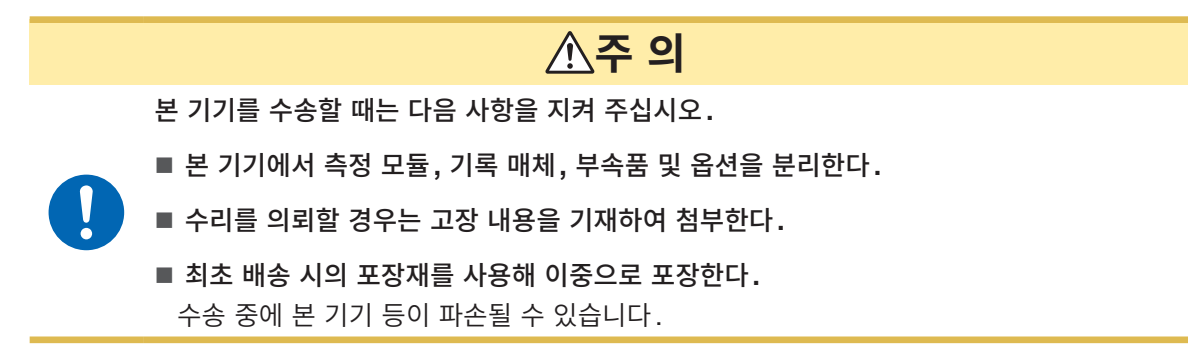

**클리닝**

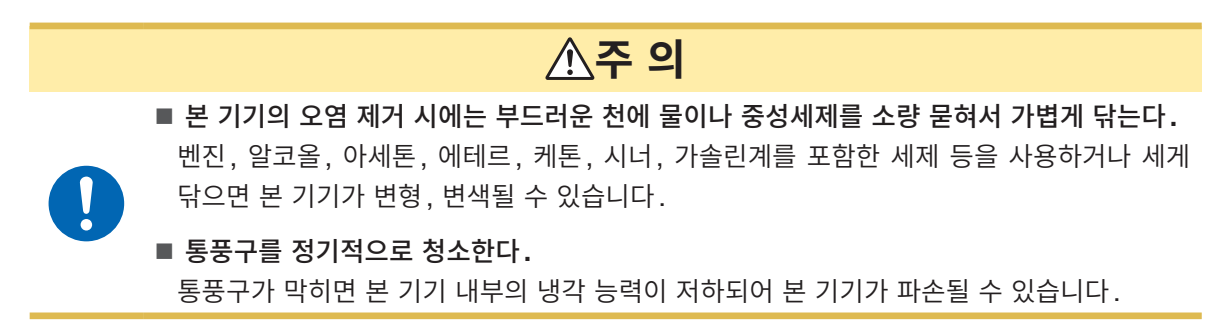

## <span id="page-43-0"></span>**5.2 문제가 발생했을 경우**

고장이라 생각되는 경우는 "수리를 [의뢰하기](#page-43-1) 전에" (p. 44)를 확인해 주십시오. 그래도 문제가 해결되지 않는 경우는 당사 또는 대리점으로 연락 주십시오.

## <span id="page-43-1"></span>**수리를 의뢰하기 전에**

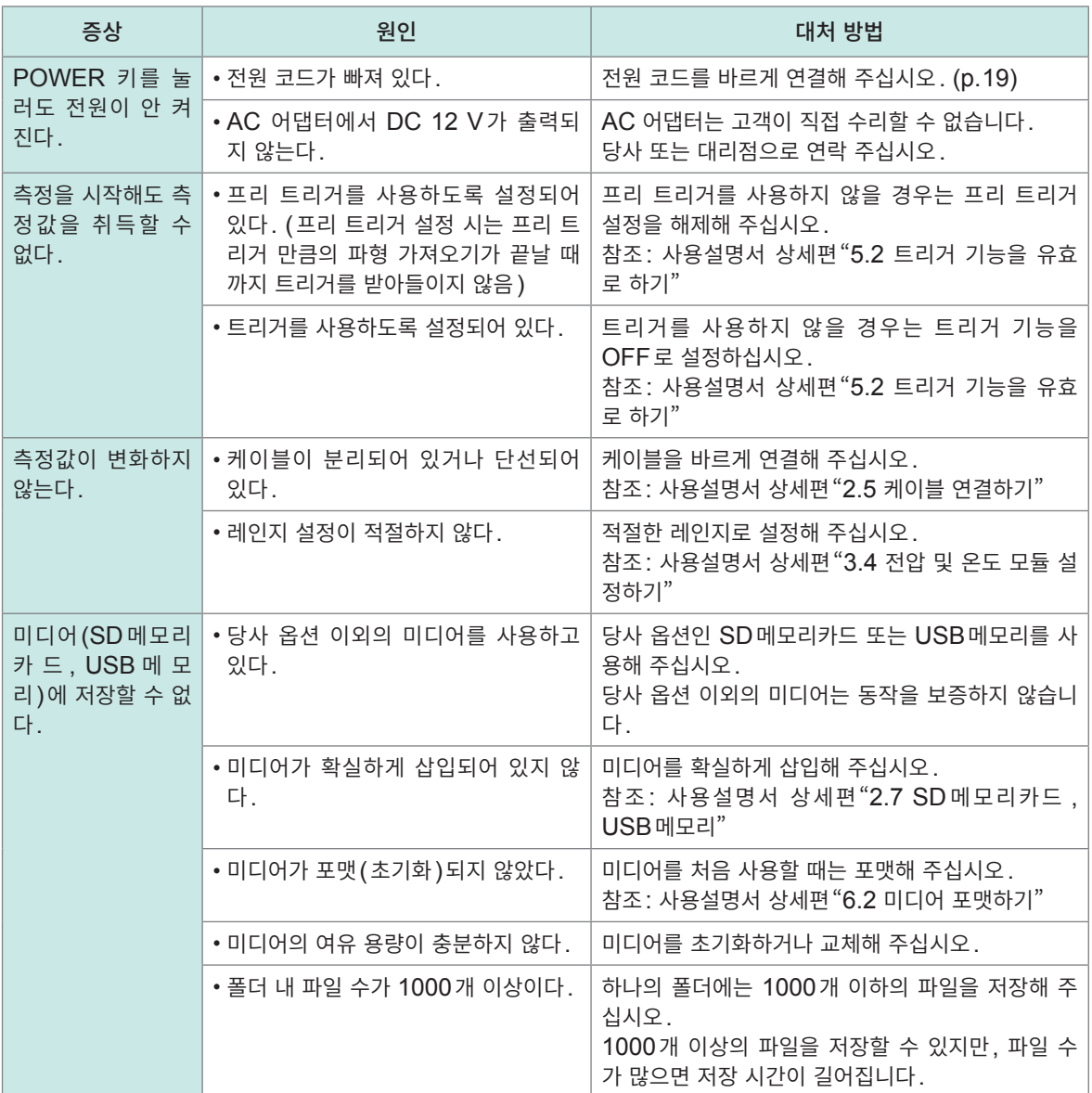

#### **원인을 알 수 없을 때**

시스템을 리셋(초기화)해 주십시오. 참조: "3.3 초기화" [\(p. 34\)](#page-33-1)

#### **전원이 꺼지지 않을 때**

POWER 키를 10초간 계속 누르십시오. 강제로 전원이 꺼집니다.

## <span id="page-44-0"></span>**5.3 에러 메시지**

#### **에러 메시지**

에러 메시지에는 "에러"와 "경고"가 있습니다. 본 기기에 에러나 경고가 발생했을 때 통신 커맨드로 발생 상황을 취득할 수 있습니다. 다음 표에서 에러의 내용과 대처 방법을 확인해 주십시오.

#### **에러 메시지**

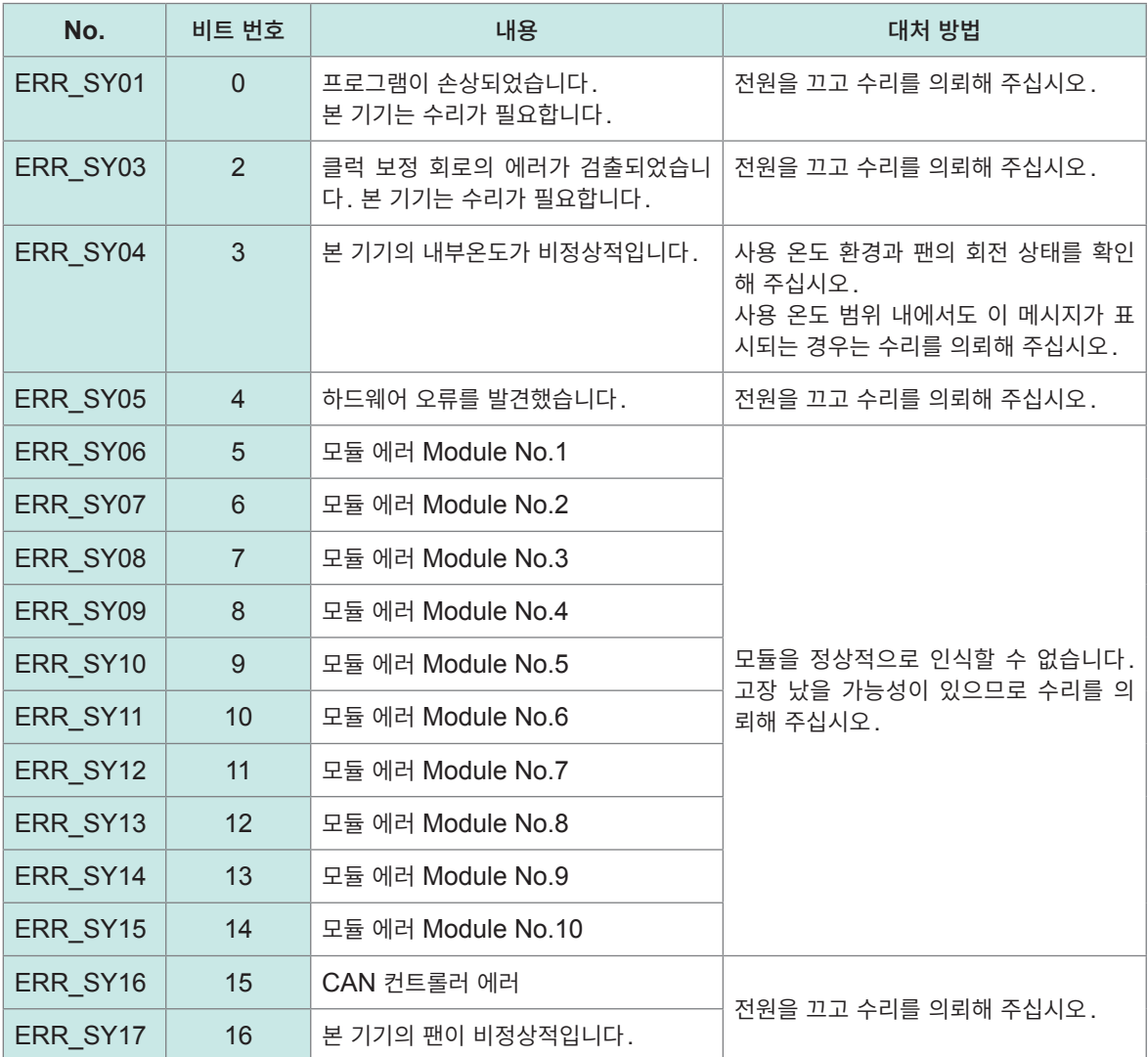

#### **경고 메시지** J.

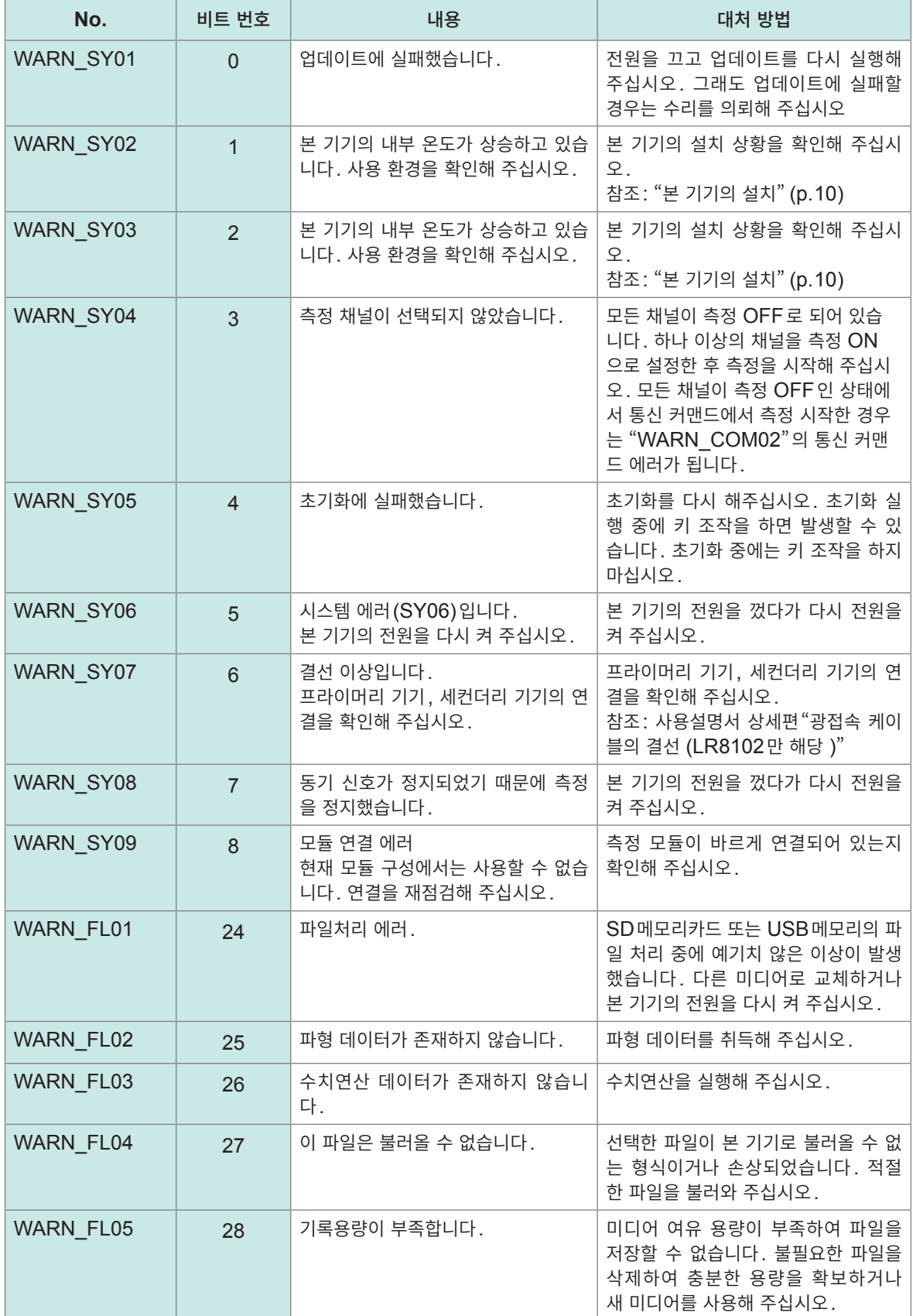

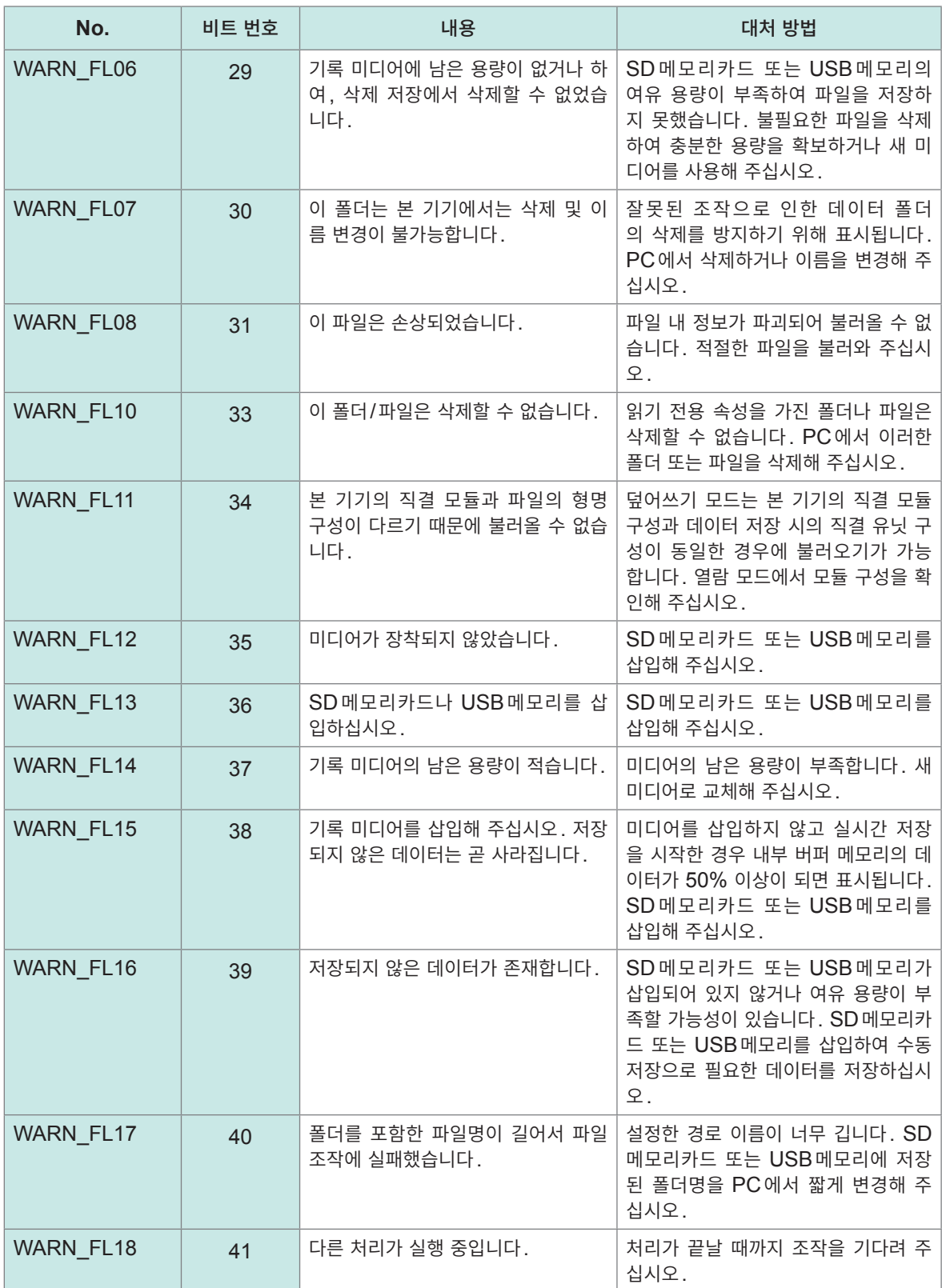

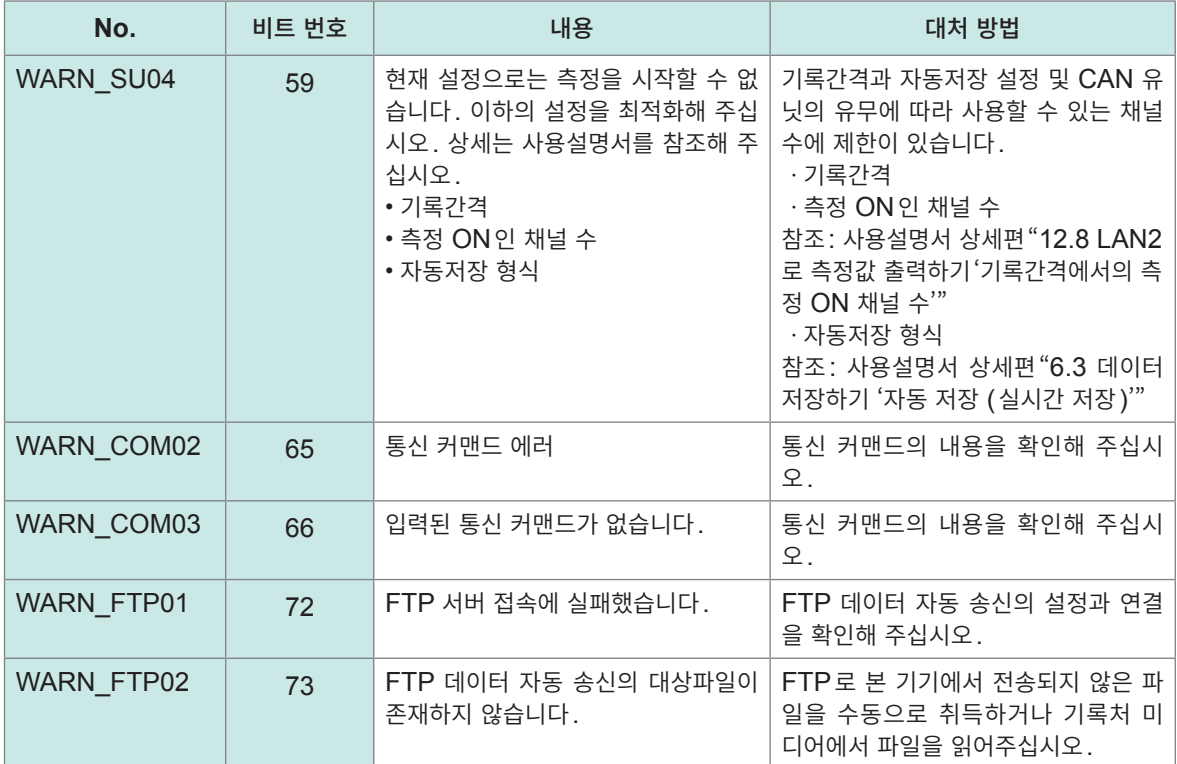

## <span id="page-48-0"></span>**5.4 본 기기의 폐기**

본 기기는 백업용으로 리튬 전지를 내장하고 있습니다. 본 기기를 폐기할 때는 리튬 전지를 빼낸 후 지역에 서 정한 규칙에 따라 처분해 주십시오.

## **위 험**

- 전지를 쇼트하지 않는다.
- 충전하지 않는다.
- 분해하지 않는다.
- 불 속에 투입하거나 가열하지 않는다.
	- 전지가 파열되어 인신사고를 일으킬 우려가 있습니다**.**

## **경 고**

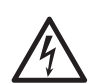

■ 리튬 전지를 분리하기 전에 전원 스위치를 끄고 전원 코드와 케이블류를 분리한다. 사용자가 감전될 우려가 있습니다**.**

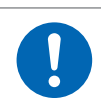

■ 꺼낸 전지는 아이의 손이 닿지 않는 곳에 보관한다. 아이가 전지를 실수로 삼킬 수 있습니다**.**

배터리는 지역에서 정한 규칙에 따라 처분하십시오.

**CALIFORNIA, USA ONLY** Perchlorate Material - special handling may apply. See<https://dtsc.ca.gov/perchlorate/>

#### **리튬 전지 분리 방법**

준비물: 십자 드라이버(No. 2), 핀셋

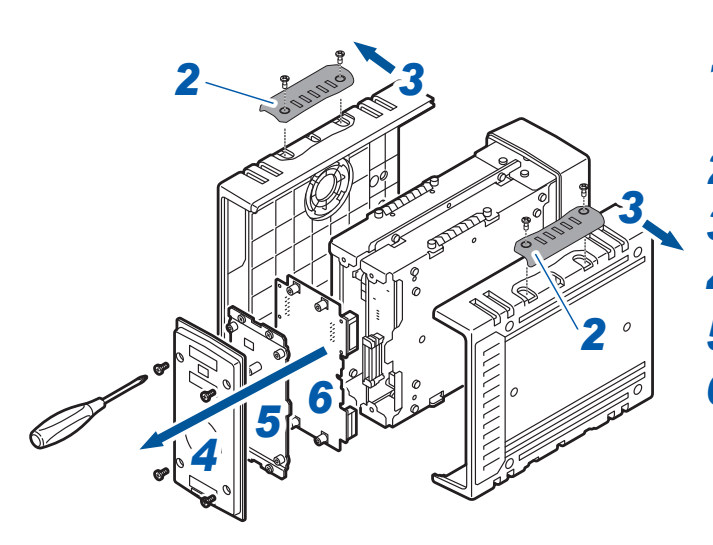

- <sup>본</sup> 기기의 전원이 꺼졌는지 확인하고 전원 <sup>코</sup> 드와 케이블 류를 분리한다**.**
- 커버를 분리한다 **. (4**곳**)**
- 양쪽 측면 패널을 분리한다**.**
- 뒷면 패널을 분리한다**.**
- 뒷면의 판금을 분리한다**.**
- 마더보드를 분리한다**.**

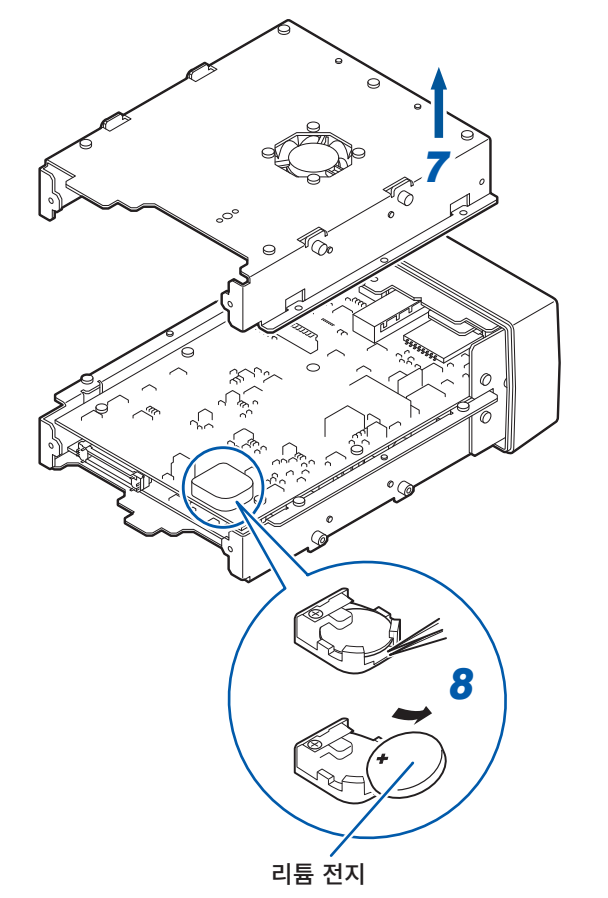

판금을 분리한다 **.**

 핀셋을 전지와 전지 홀더 사이에 꽂아 넣고 전지 를 끄집어 올리면서 빼냅니다 **.**

<span id="page-50-0"></span>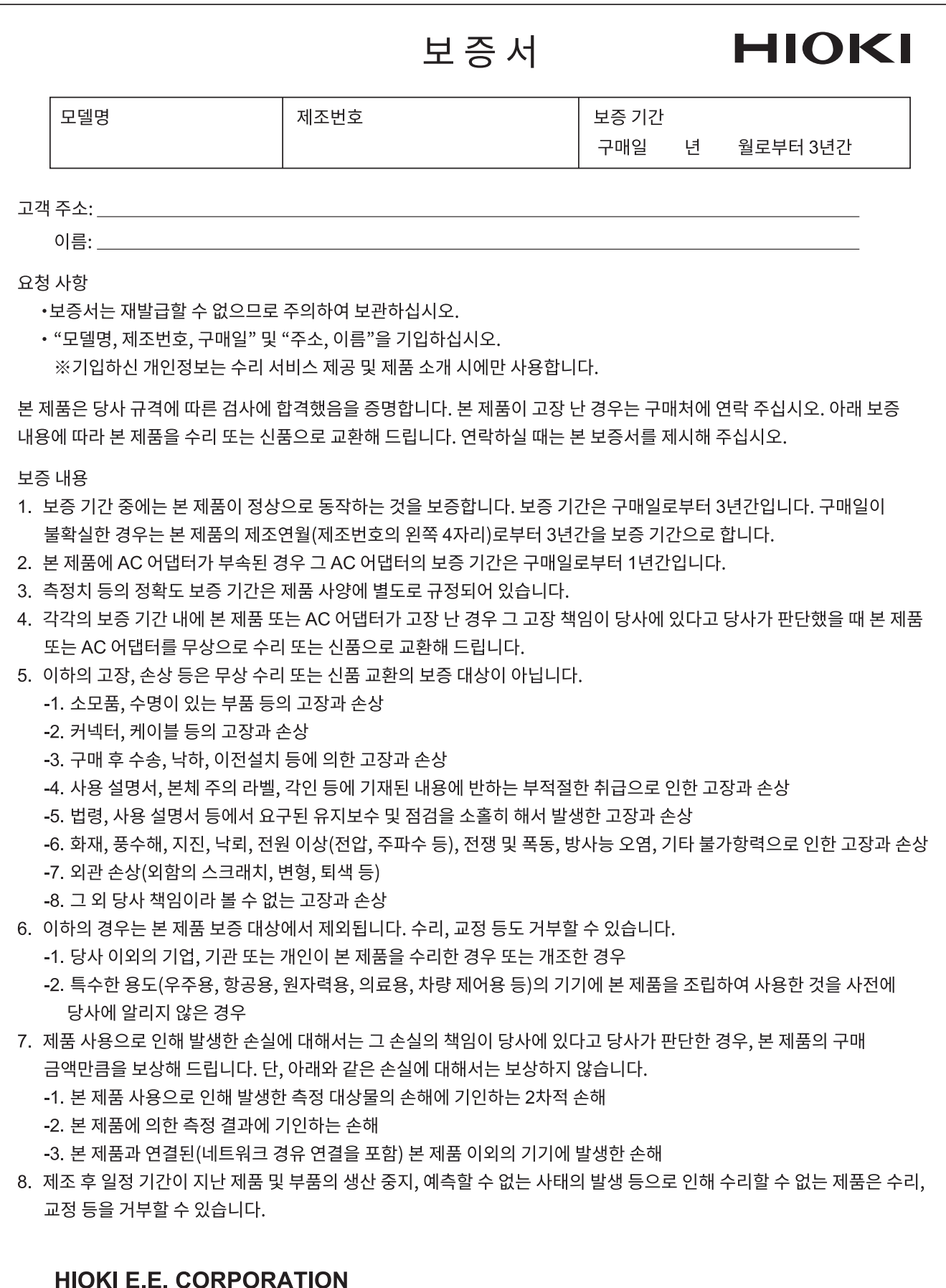

http://www.hioki.com

18-08 KO-3

## **HIOKI**

문의처 回激

面

# **www.hiokikorea.com/**<br>Headquarters 히오키코리아주식회사<br>81 Koizumi 서울특별시 강남구 테헤란로 322 (역삼동 707-34)

**Headquarters** 81 Koizumi

Ueda, Nagano 386-1192 Japan

한신인터밸리24빌딩 동관 1705호 TEL 02-2183-8847 FAX 02-2183-3360 info-kr@hioki.co.jp 2103 KO

Printed in Japan

편집 및 발행 히오키전기주식회사

느그 ~ 느그 " --- - - - - - - - -<br>•CE 적합 선언은 당사 홈페이지에서 다운로드할 수 있습니다.<br>•본서에는 저작권에 의해 보호되는 내용이 포함되어 있습니다.<br>•본서에는 저작권에 의해 보호되는 내용이 포함되어 있습니다.

・본서의 내용을 무단으로 복사∙복제∙수정함을 금합니다.

- 는 구구 개이를 구드보고 구구가 구매가 있습니다"며<br>- 본서에 기재되어 있는 회사명•상품명은 각 사의 상표 또는 등록상표입니다.